使用者手冊

- 壹、申請網銀帳號密碼及變更作業
	- 一、前往農(漁)會申請網路銀行帳號密碼
	- 二、連結企業網路銀行(網址 <https://corpbank.afisc.com.tw/eBankWeb/>)

輸入8碼統一編號及密碼函內之使用者代號及使用者密碼

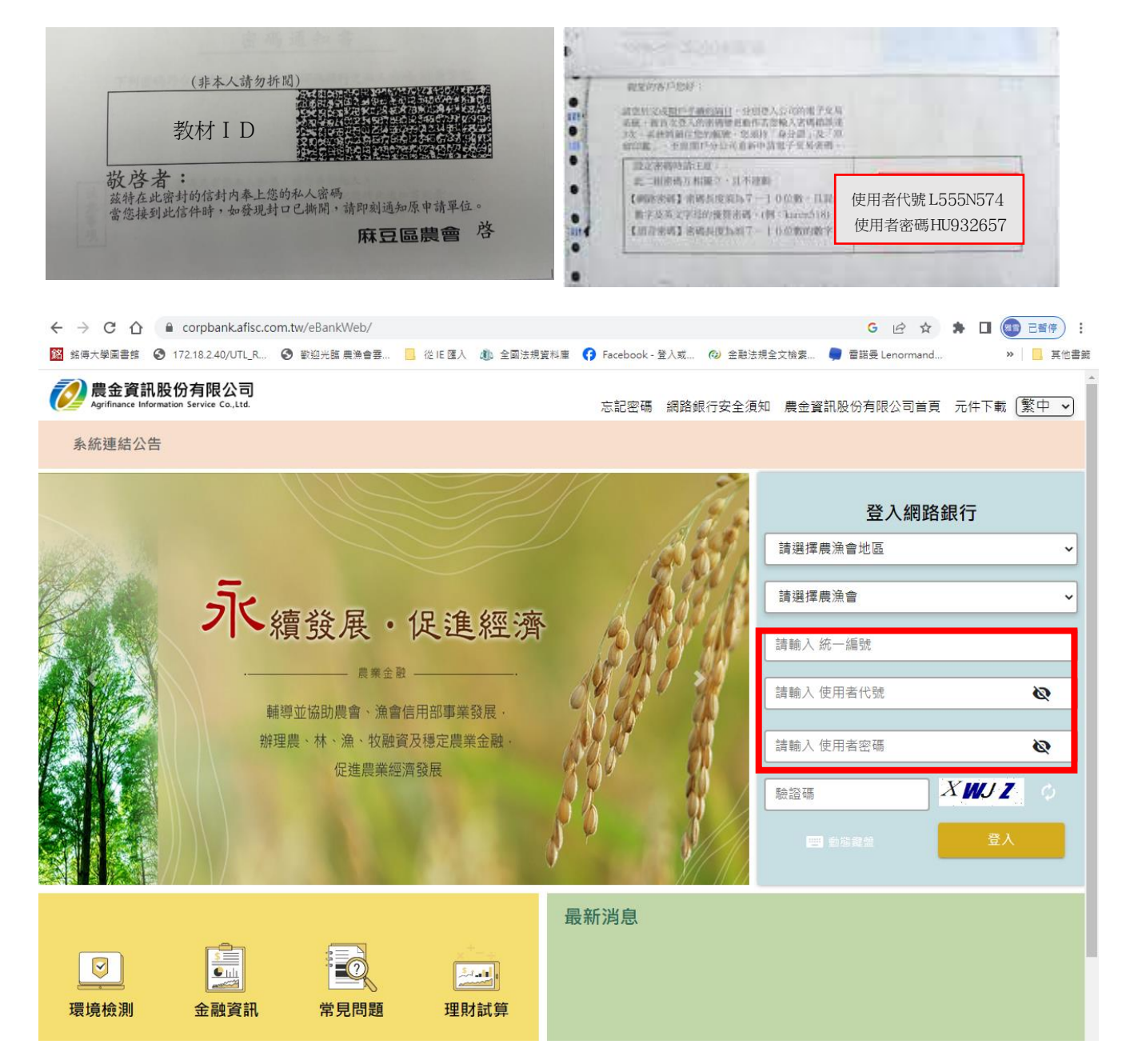

三、登入後系統會要求先變更使用者代號及密碼,變更完成後以變更後之使用者代號及 密碼重新登入即可開始執行作業。

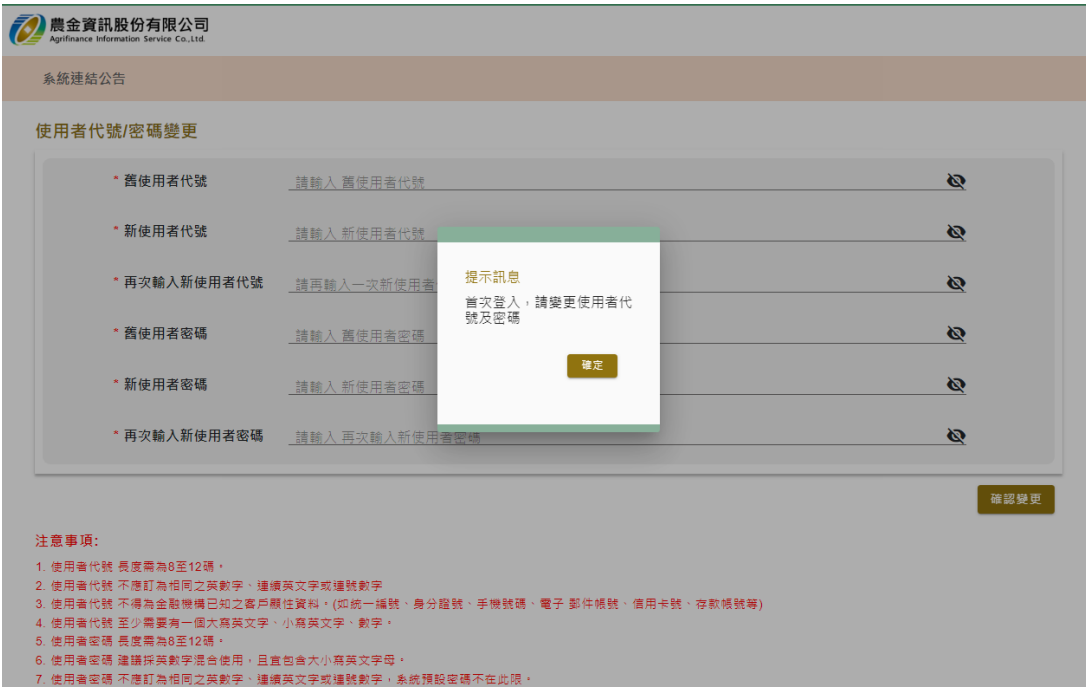

(註)舊戶轉換至新系統時,首次登入時系統會要求變更密碼。

四、於手機的商店(PLAY 商店/APP STORE)下載「農漁行動企銀」APP

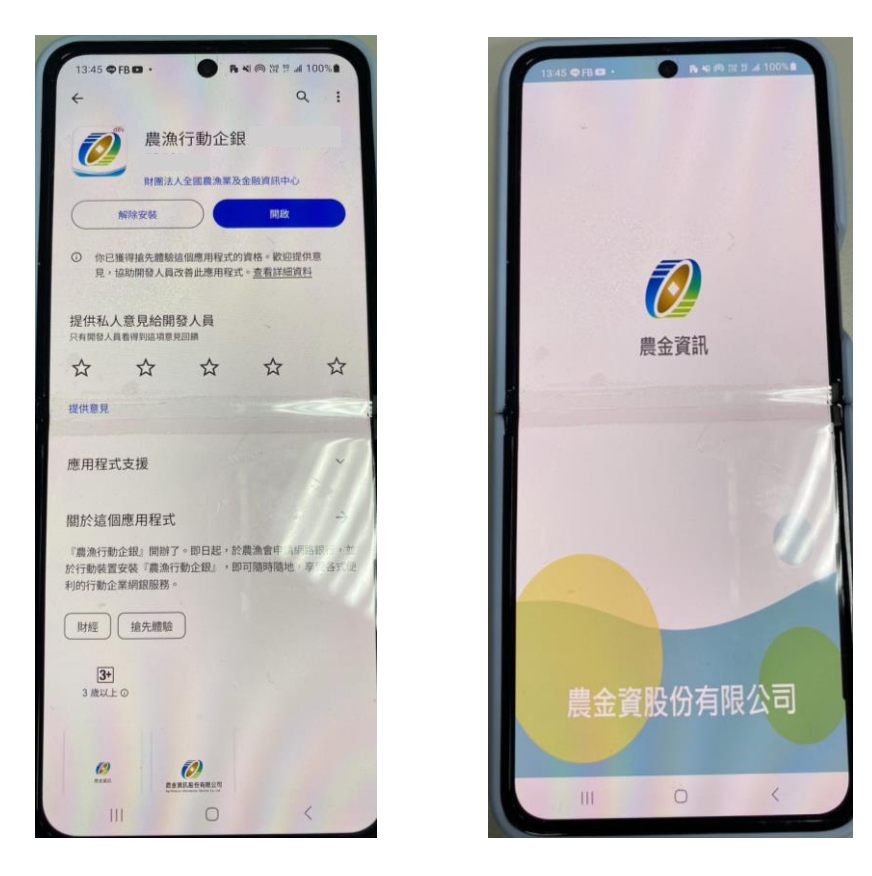

貳、預設流程設及人員設定

一、說明:

1. 新申請網路銀行功能後,需先設定流程,共有四階層,企業可以依本身需求先設 定。

2. 企業戶需設定預設流程階層後,方得執行轉帳作業,未設定前僅得執行查詢。 二、設定流程

1. 管理設定→審核作業/授權中心→交易流程管理設定→①交易顯示設定

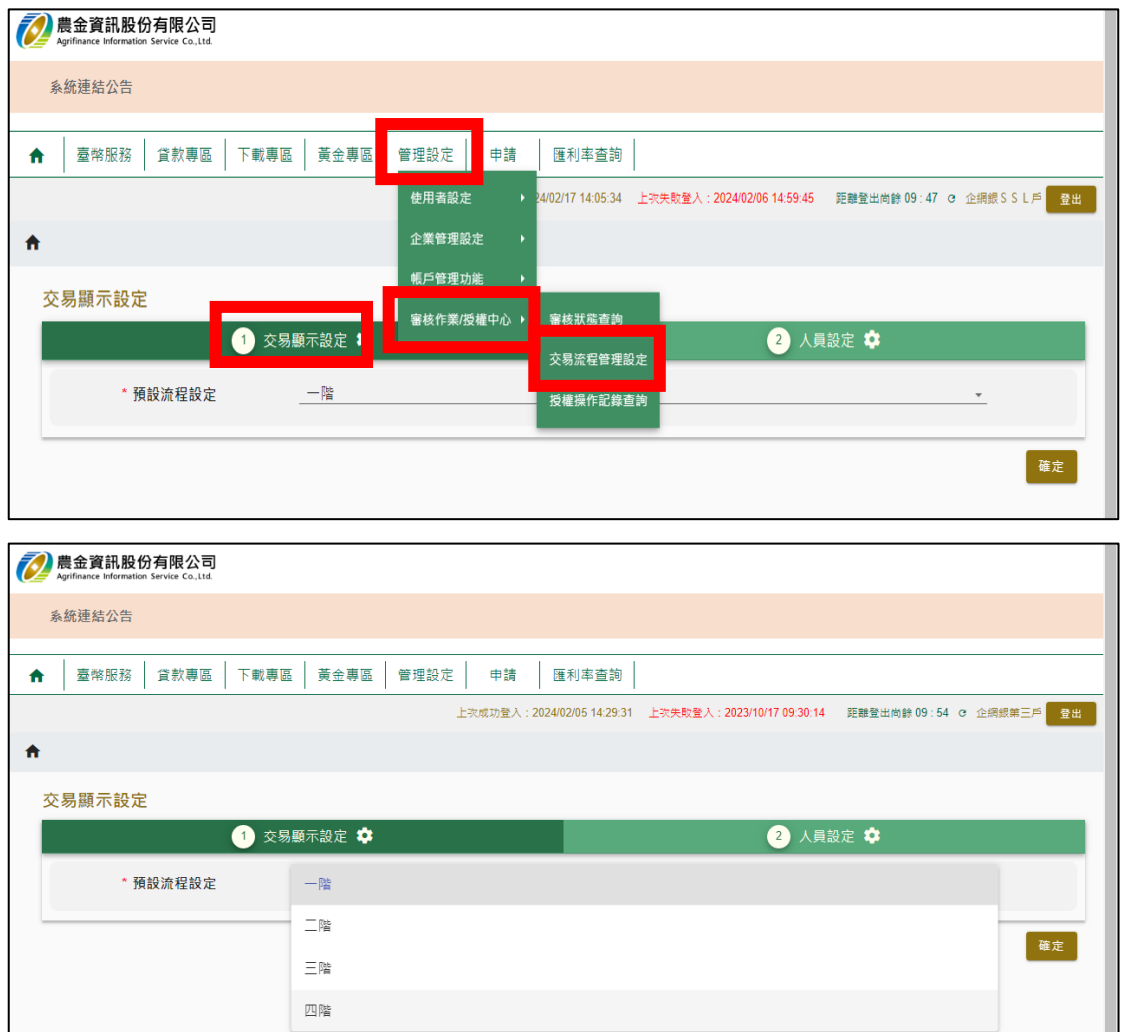

- 2. 預設流程說明
	- (1) 一階:安控主管同時具備經辦身分,如有轉帳功能,同一人即可完成。
	- (2) 二階:安控主管需設定放行主管、查詢經辦同仁,轉帳時由經辦執行後放 行主管放行方得完成。
	- (3) 三階:安控主管設定放行主管、審核主管及查詢經辦,轉帳時由經辦執行 後,審核主管先確認後由放行主管放行方得完成。
	- (4) 四階:安控主管設定放行主管、核定主管、審核主管及查詢經辦,轉帳時 由經辦執行後,審核主管先確認後再經核定主管確定,最後由放行主管放 行方得完成。
- 三、人員設定
	- 1. 預設流程設定為一階時,則無需再另外設定人員,安控主管即可執行查詢、轉

帳功能。

- 2. 預設流程設定為二階以上時,則需執行人員設定後方得執行轉帳。
- 3. 人員設定程序
- (1)管理設定→審核作業/授權中心→交易流程管理設定→②人員設定→新增

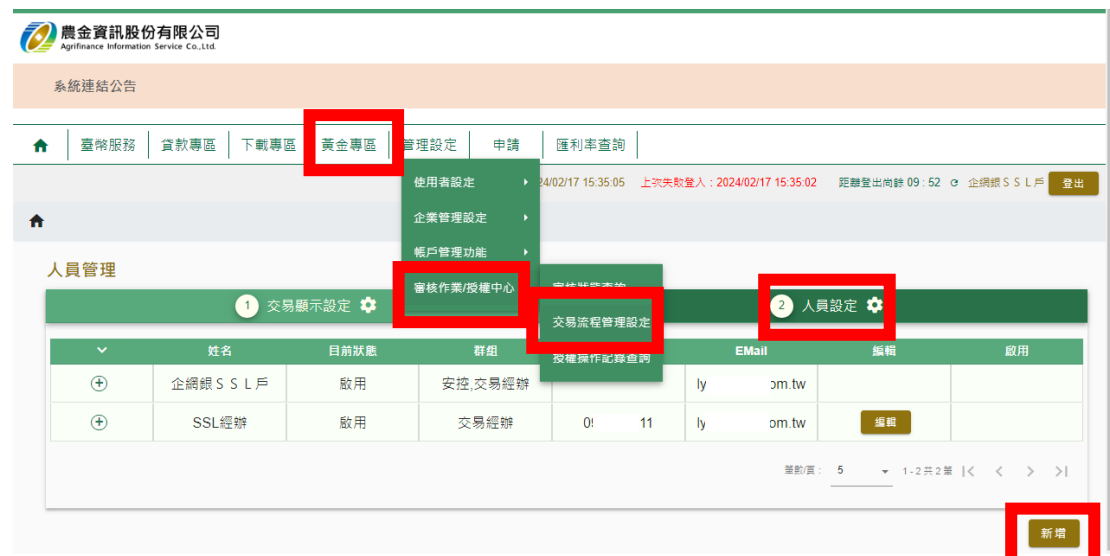

(2)依該員權限設定使用者代號、姓名、手機號碼、身分證字號、E-Mail、部門別、 群組設定、可使用帳號等欄位

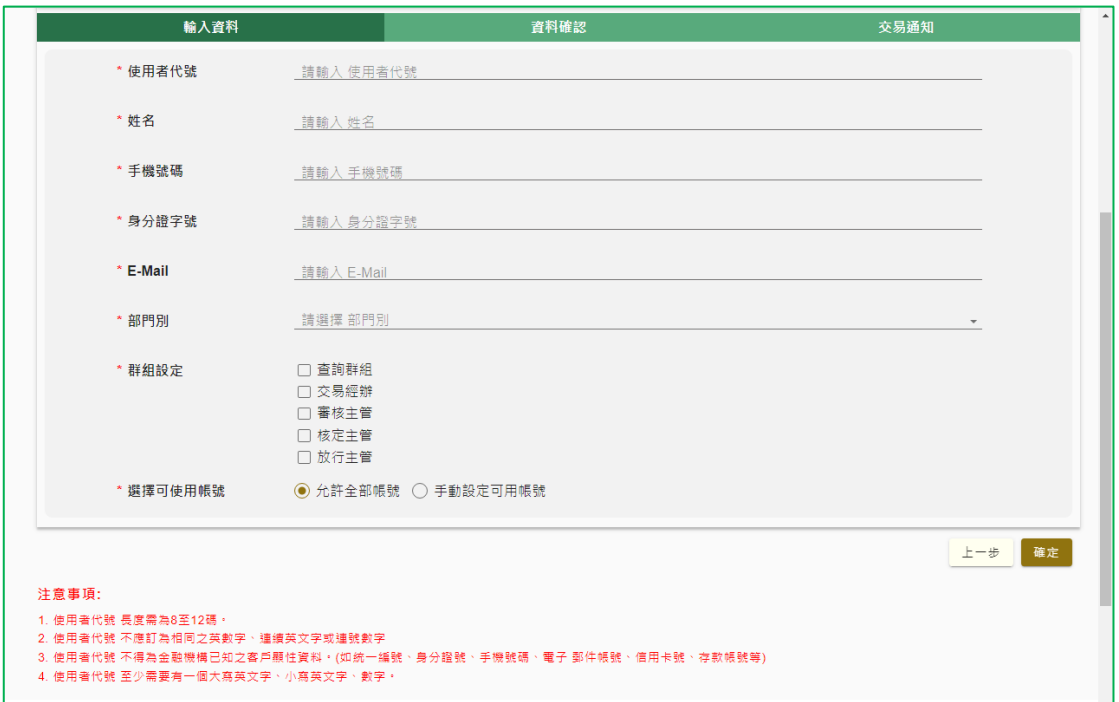

(註)上圖為預設流程設定為四階時,可設定之群組,系統會依所設定的預設流程顯示可設定之群組。

(3)注意事項

- i. 使用者代號設定後無法更改,故設定時以容易記憶為主。
- ii. 如有各別管控帳號需求,可以設定人員執行部份帳號之轉帳、查詢功能。

參、行動裝置綁定作業

- 一、 使用時機:執行非約定轉帳、資料修改或其他設定變更,執行完設定後需用行動 裝置(如:手機)進行驗證後方算完成。
- 二、 綁定步驟
	- 1. 管理設定→使用者設定→人員裝置綁定碼產生

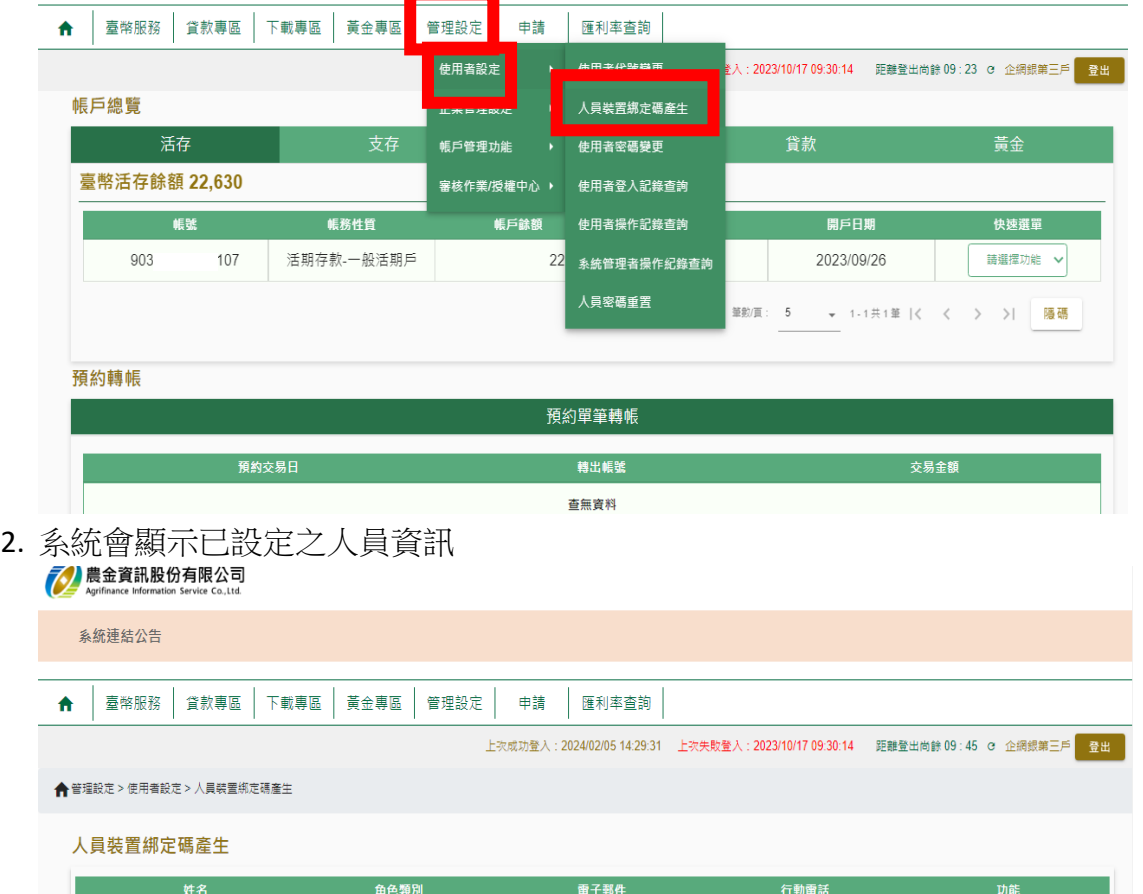

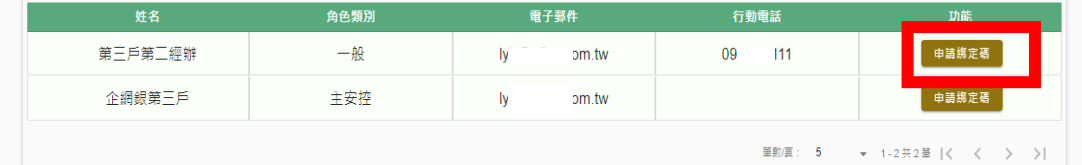

3. 點選申請綁定碼選項後,系統會顯示人員資訊,確認 MAIL 正確後,按確定2 農金資訊股份有限公司

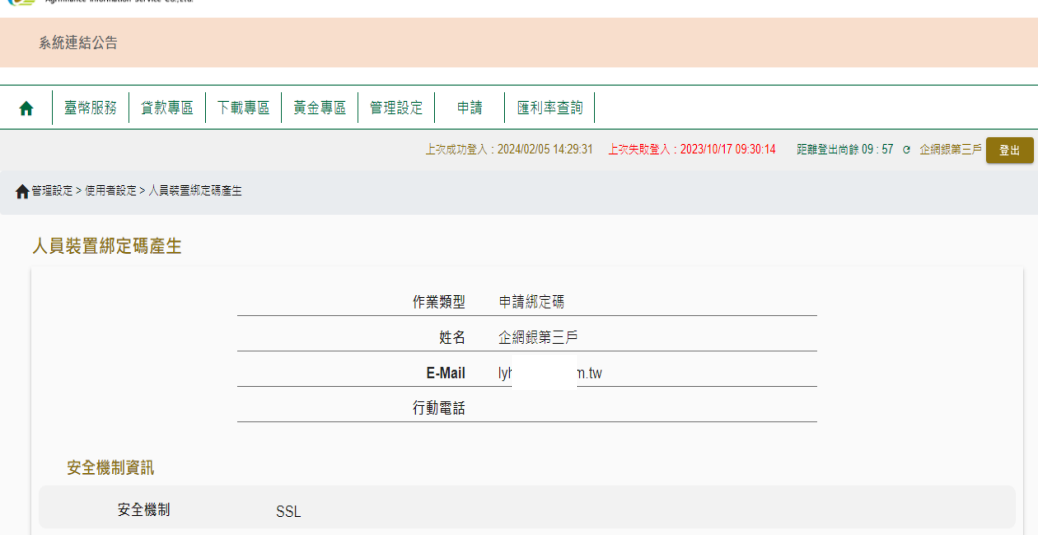

4. 系統會在畫面顯示綁定碼,也會寄送 MAIL 到信箱,請於 24 小時內進行綁定作業

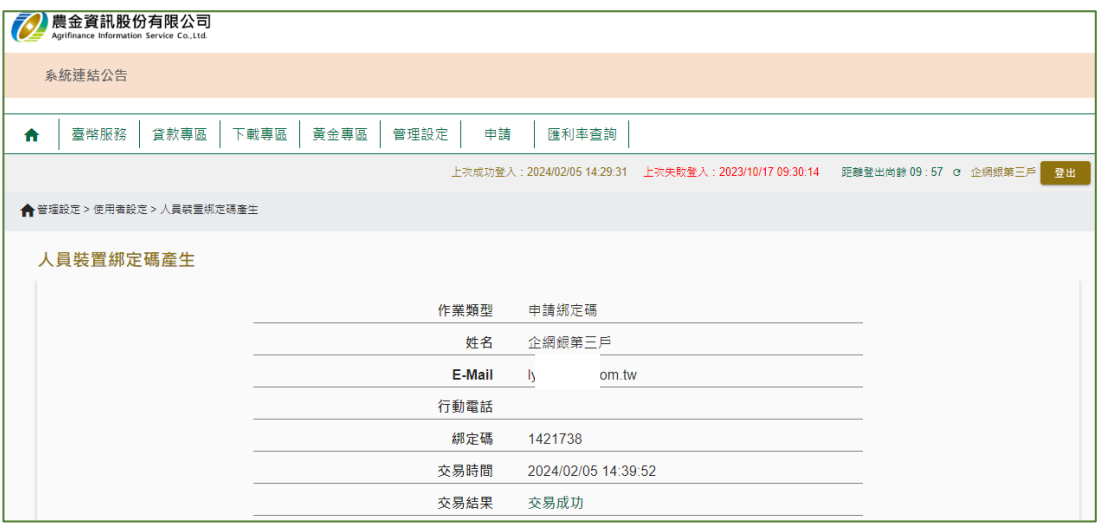

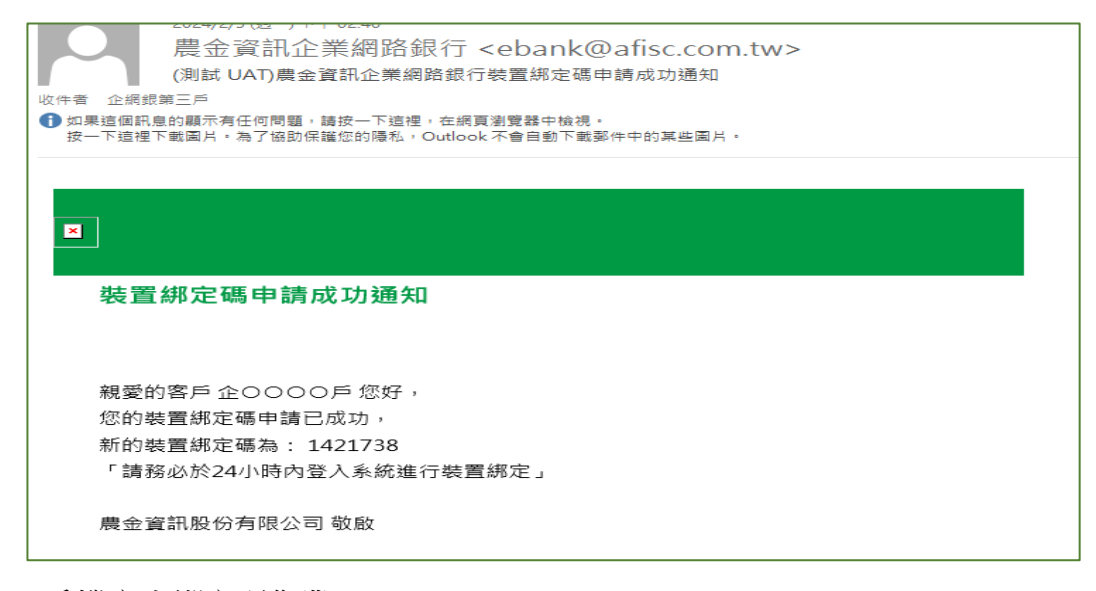

- 5. 手機產生綁定碼作業
	- i. 登入 APP 後,點選管理設定→使用者設定→人員裝置綁定碼產生
	- ii. 系統會顯示人員姓名,選擇要產生綁定碼的人員→點選⊕→申請綁定碼
	- iii. 系統會顯示該人員資訊,請確認 E-MAIL 信箱的正確性,確認無誤後直接按確定
	- iv. 系統會顯示綁定碼,同步寄 MAIL 至信箱
	- v. 依 6.進行綁定作業

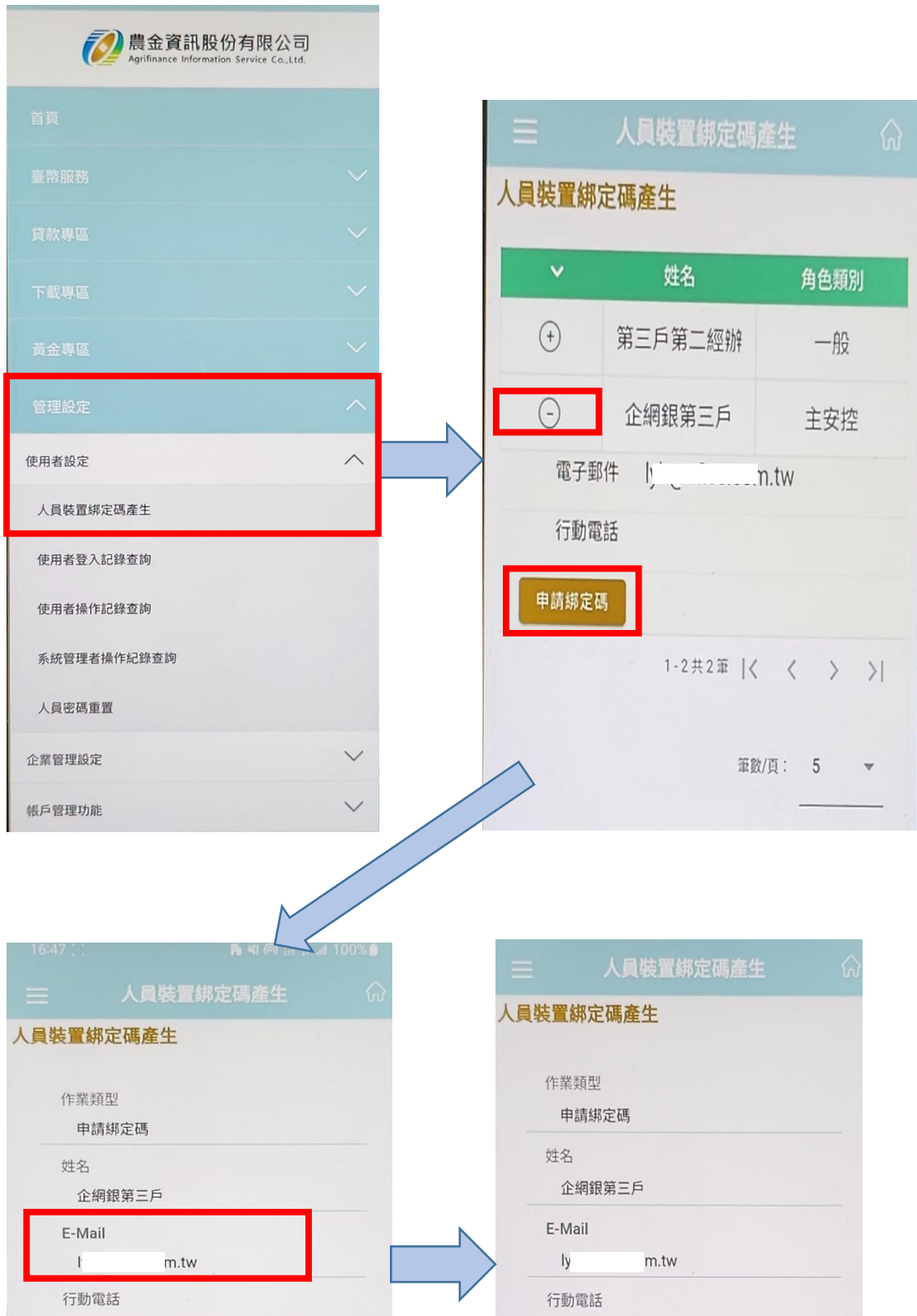

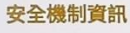

安全機制

SSL

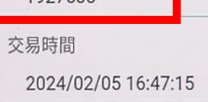

交易結果 交易成功

绑定碼 1927538

**【 確定** 

6. 登入 APP 進行綁定作業

動作說明:

i. 點選"設定"選項→裝置綁定→同意規章

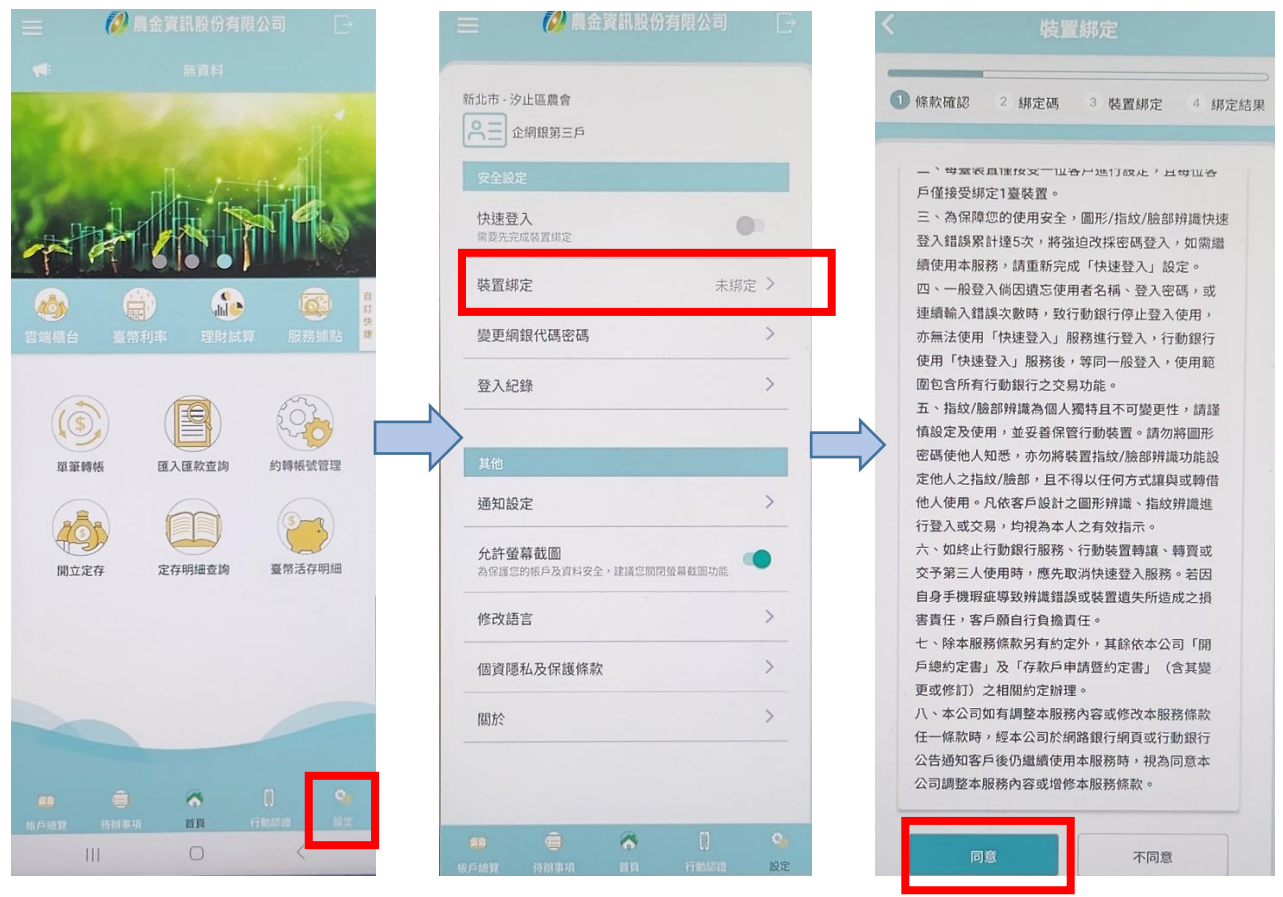

ii. 於"綁定碼驗證"頁面輸入系統產生的綁定碼,輸入完畢後,系統會請客戶選 擇以圖形密碼或生物辨識綁定

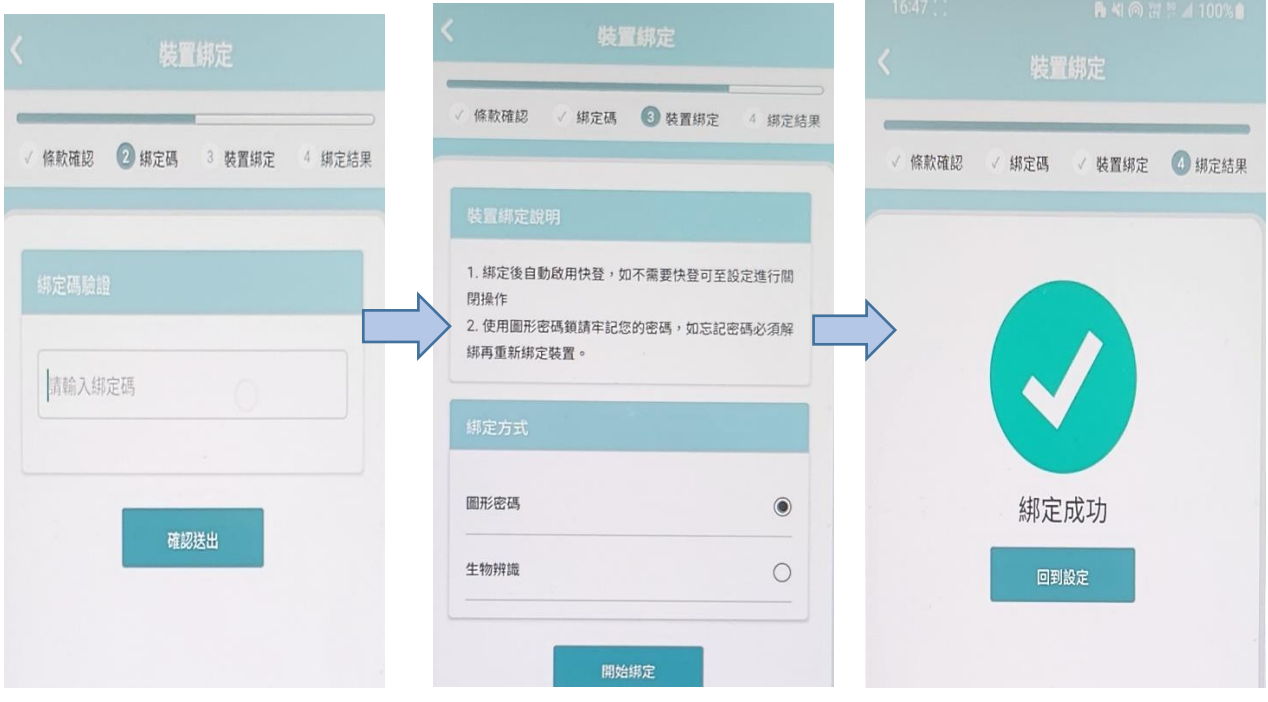

iii. 綁定成功後即可執行非約定轉帳、資料變更時的驗證作業。

肆、功能說明

一、 查詢戶:僅申請帳號及密碼,不執行轉帳交易 登入網銀後,即可執行查詢,且無需設定層級

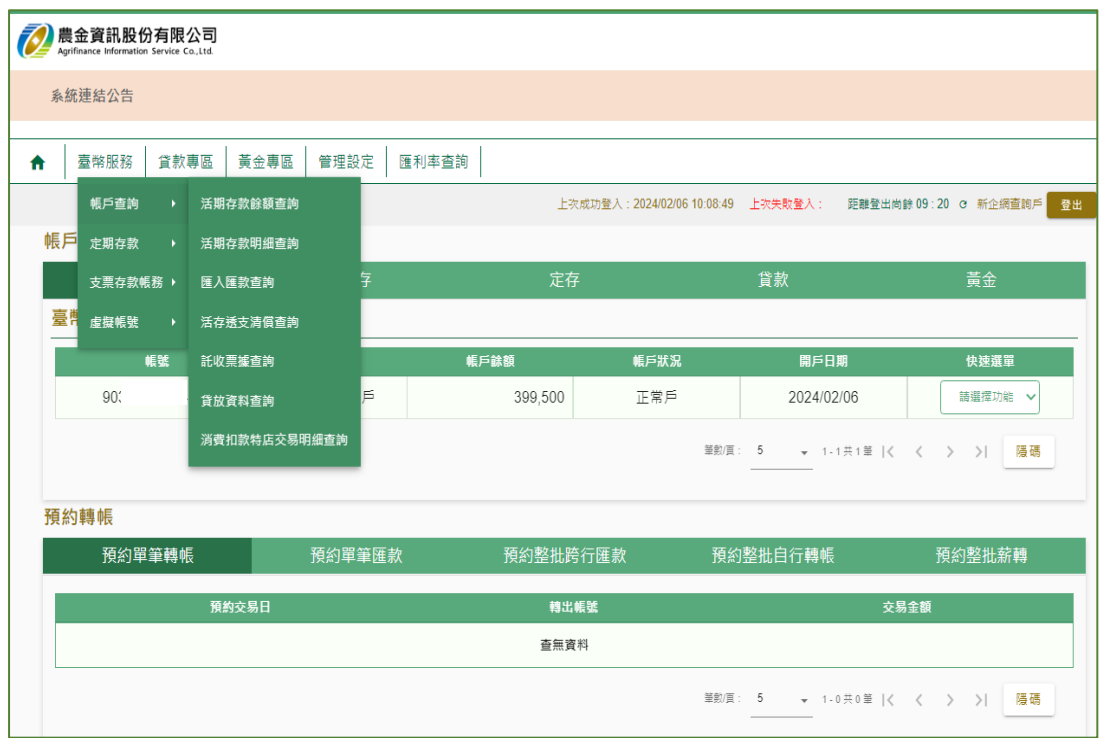

(管理設定功能選項中無預設流程設定之選項)

| 農金資訊股份有限公司<br>Agrifinance Information Service Co., Ltd.                               |              |          |      |                          |         |
|---------------------------------------------------------------------------------------|--------------|----------|------|--------------------------|---------|
| 系統連結公告                                                                                |              |          |      |                          |         |
| 臺幣服務<br>貸款專區<br>₩                                                                     | 管理設定<br>黃金專區 | 匯利率查詢    |      |                          |         |
| 企業管理設定 ▶<br>訊息通知<br>距離登出尚餘 09:00 G 新企網查詢戶<br>登出<br>上次成功登入:2024/02/06 10:08:49 上次失敗登入: |              |          |      |                          |         |
| 帳戶總覽                                                                                  |              |          |      |                          |         |
| 活存                                                                                    | 支存           | 定存       |      | 貸款                       | 黃金      |
| 臺幣活存餘額 399,500                                                                        |              |          |      |                          |         |
| 帳號                                                                                    | 帳務性質         | 帳戶餘額     | 帳戶狀況 | 開戶日期                     | 快速選單    |
| 90:<br>45                                                                             | 活期存款-綜存戶     | 399,500  | 正常戶  | 2024/02/06               | 請選擇功能 v |
|                                                                                       |              |          |      | 筆勲頁: 5 → 1-1共1筆  く く 〉 > | 隱碼      |
| 預約轉帳                                                                                  |              |          |      |                          |         |
| 預約單筆轉帳                                                                                | 預約單筆匯款       | 預約整批跨行匯款 |      | 預約整批自行轉帳                 | 預約整批薪轉  |
| 預約交易日                                                                                 |              | 轉出帳號     |      | 交易金額                     |         |
| 查無資料                                                                                  |              |          |      |                          |         |

- 二、轉帳功能:單筆轉帳與預約轉帳
	- 1. 轉帳交易-→單筆轉帳

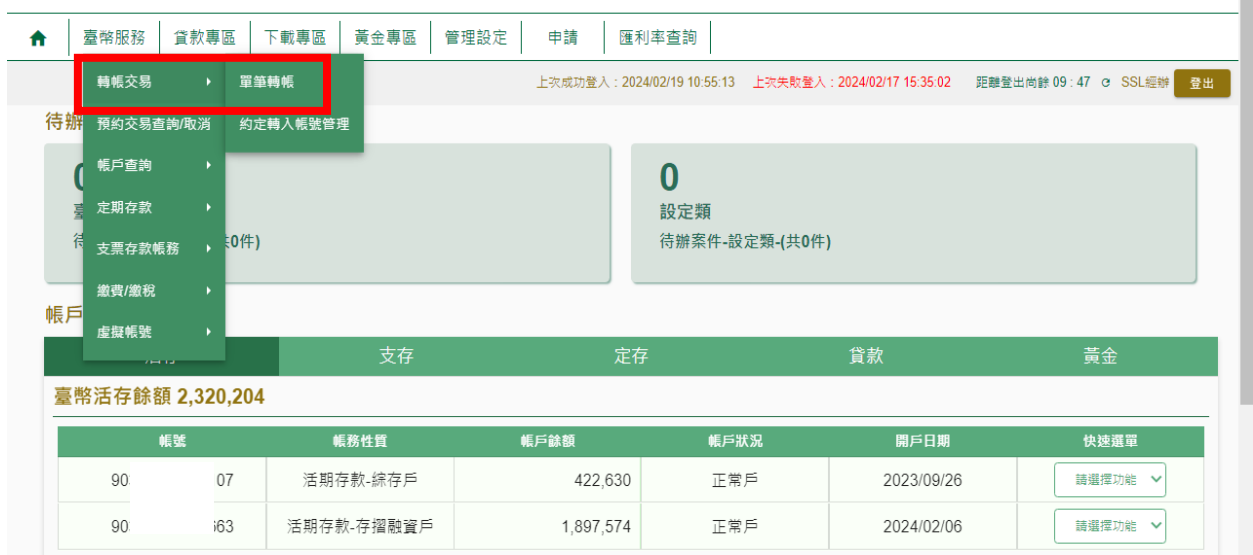

2. 輸入轉出帳號、轉入帳號、轉帳金額、交易日期、安全機制等欄位後,按下確 認鍵(前面有\*為必鍵欄位)

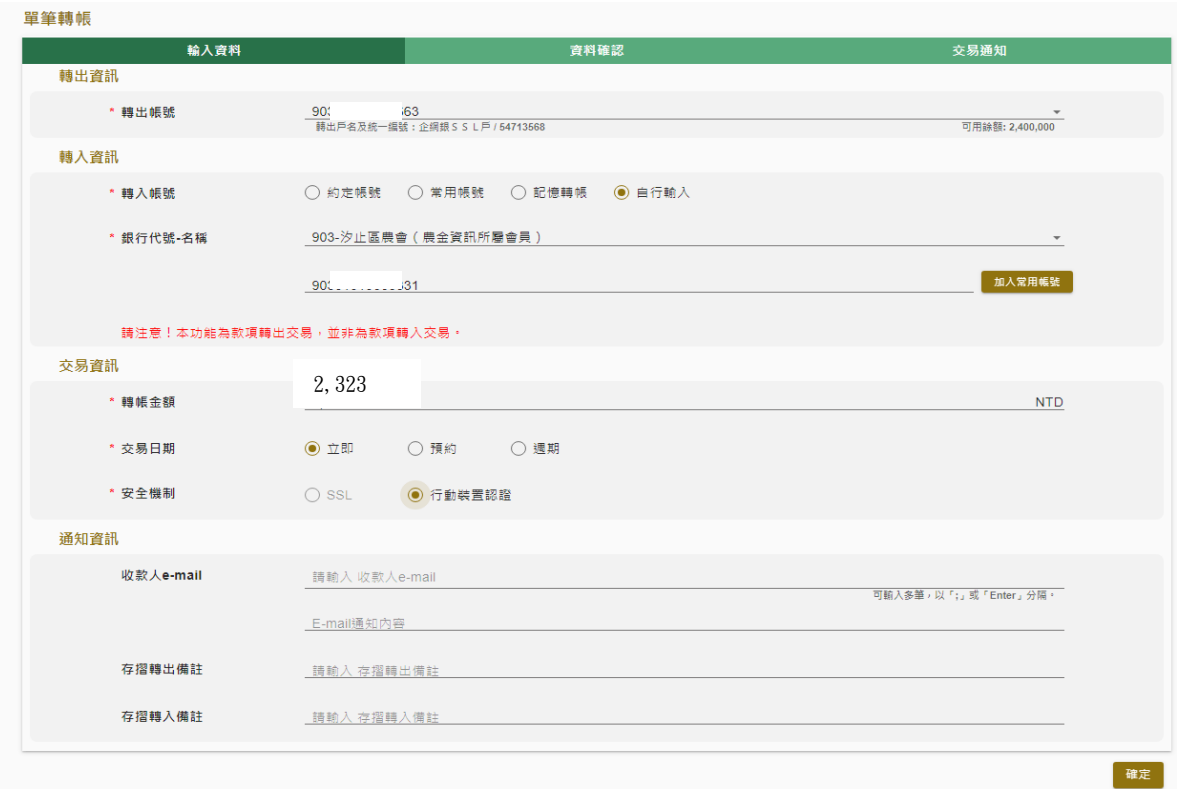

- 註1:輸入帳號區分為四種:
	- 1. 約定帳號:填寫申請書由開戶行設定的帳號。
	- 2. 常用帳號:執行管理設定→帳戶管理功能→轉帳常用帳號維護所設定之帳號
	- 3. 記憶轉帳:系統自動帶出上一筆轉帳的帳號
	- 4. 自行輸入:自行輸入轉入帳號
- 主2:交易日期:立即中帳、預約→日期為當日以後日期、週期→固定日期轉 帳

# 3. 按確認後,系統會顯示確認頁,確認無誤後再按確定

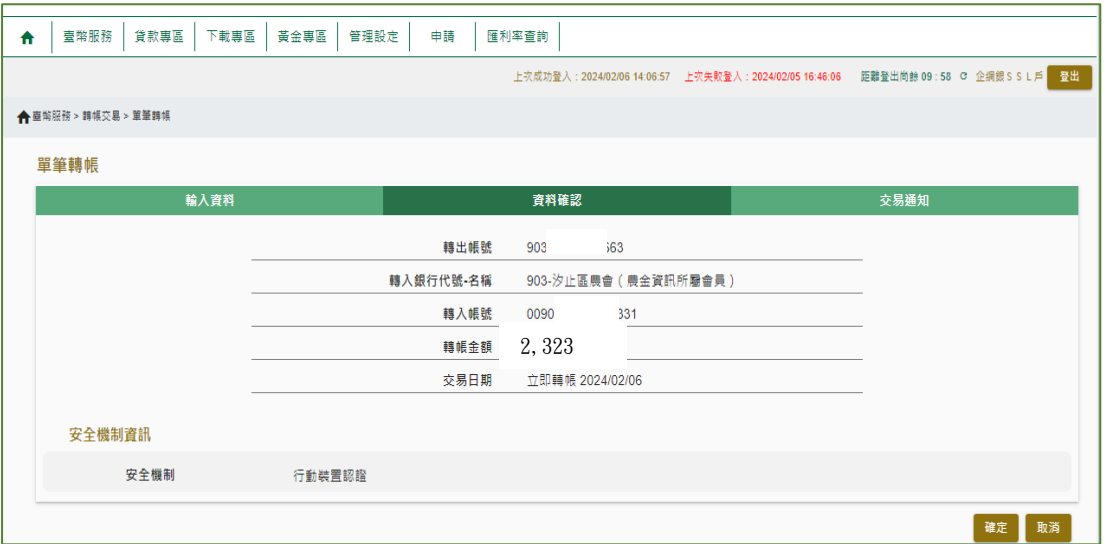

## 4. 如為約定轉帳,可採用SSL方式驗證,無需行動裝置驗證即可完成

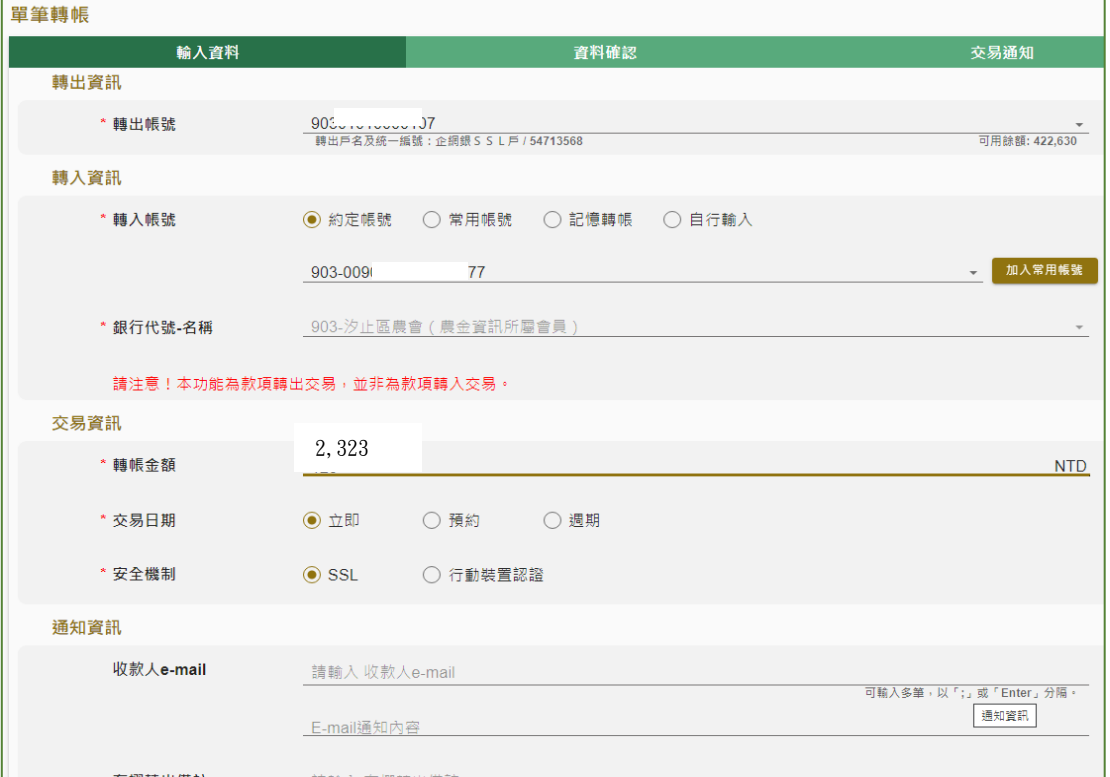

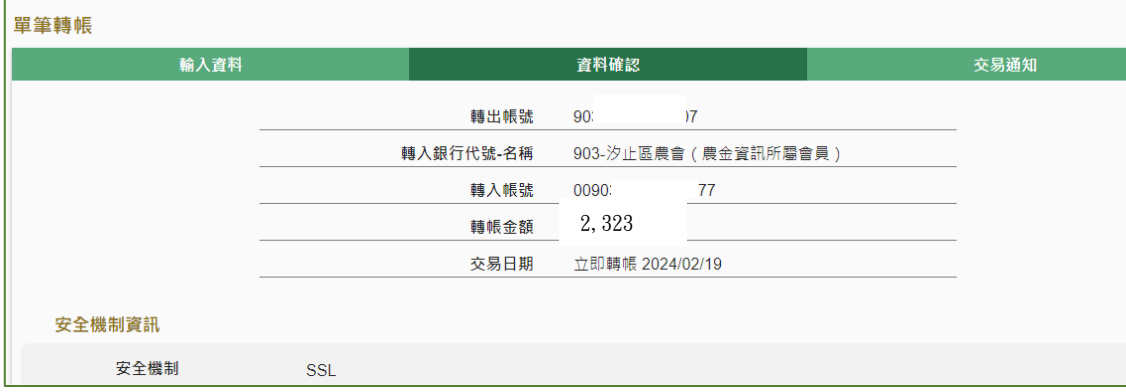

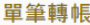

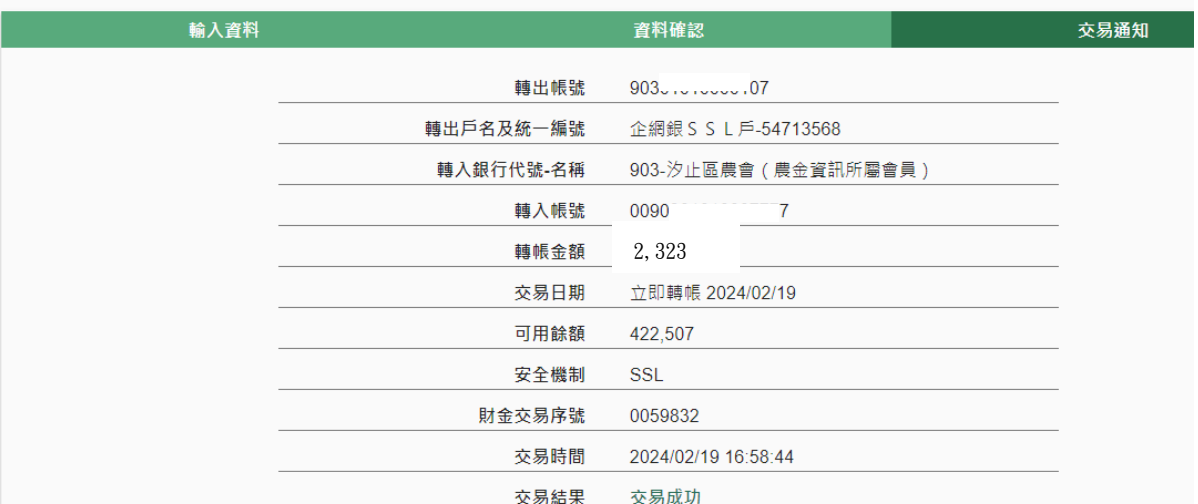

5. 除約定轉帳帳號外,其他三種方式均需由行動裝置進行驗證,按下確定後,系 統會出現提示訊息。

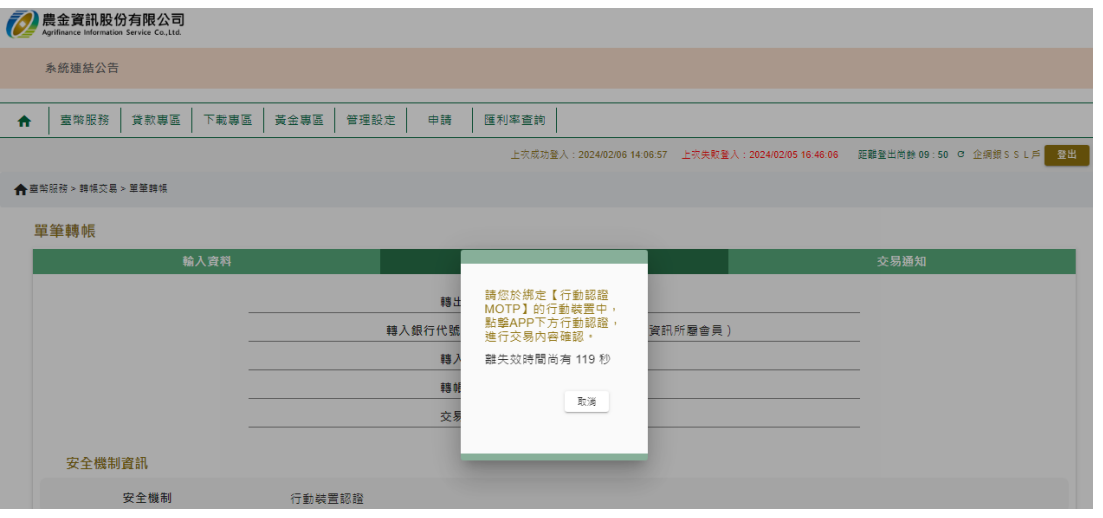

6. 點開APP (無需登入),畫面會出現圖形辨識或生物辨識,驗證完畢後,系統 會顯示確認頁,點選確認後,即完成交易

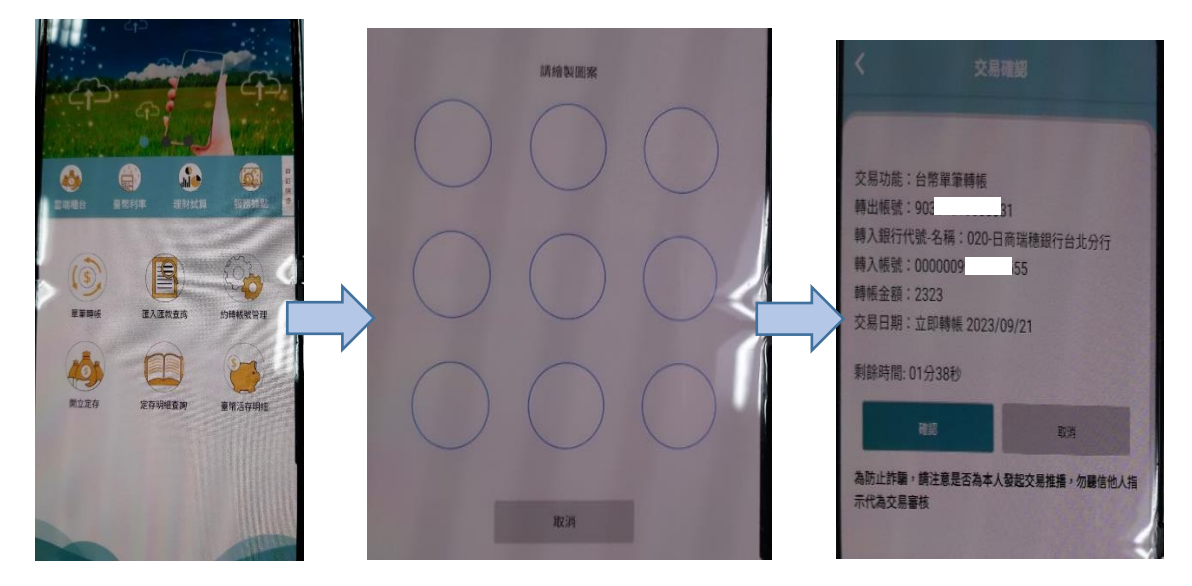

#### 單筆轉帳

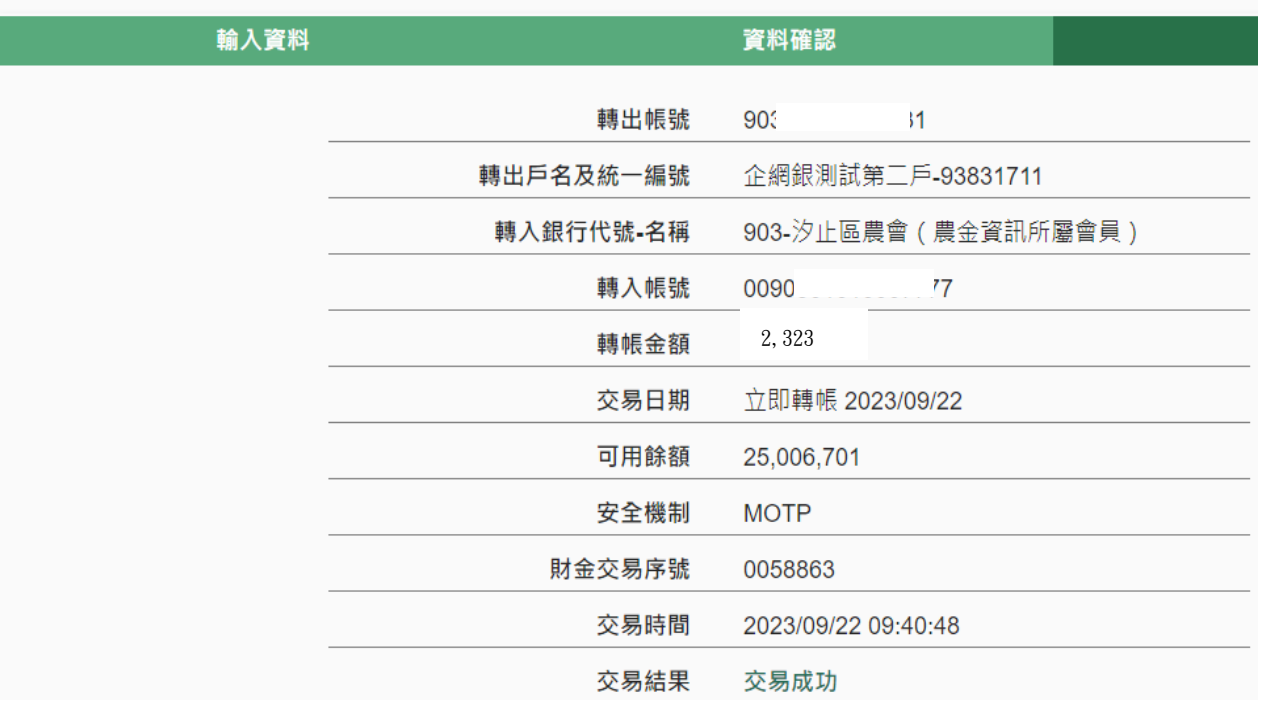

- 三、 預約交易查詢/取消
	- 1. 查詢或取消已預約交易,點選臺幣服務→預交易查詢/取消

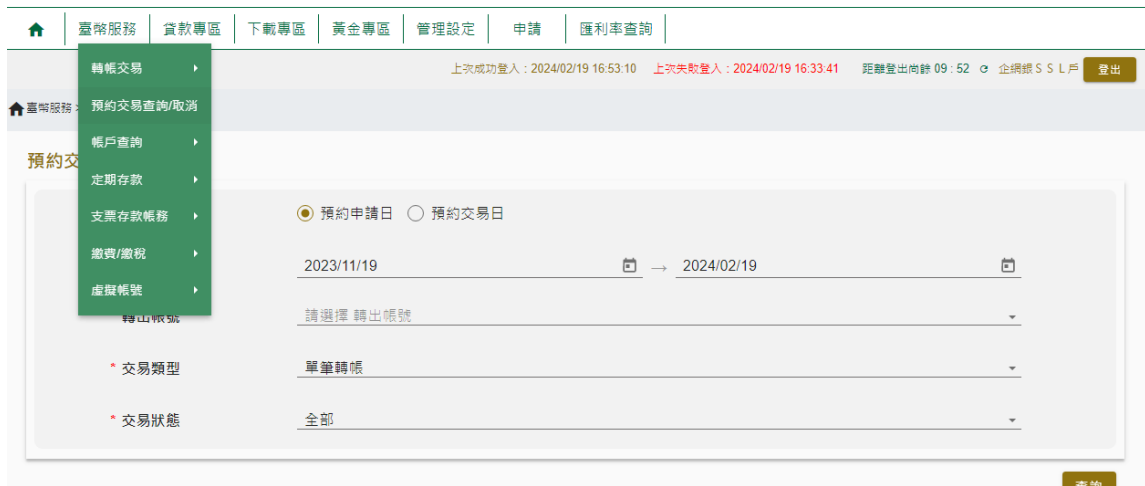

- 2. 可選擇依據"預約申請日"或"預約交易日"進行查詢
- 3. 選擇轉出帳號、交易狀態(全部、交易失敗、預約取消、預約成功、交易成功)

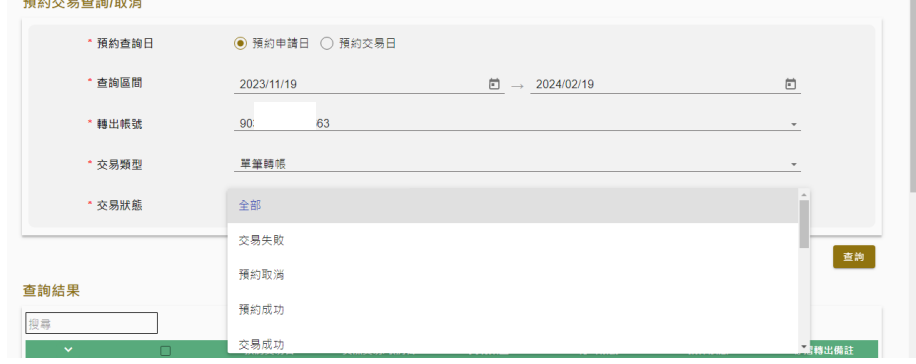

4. 確認後系統會依輸入之資料顯示查詢結果

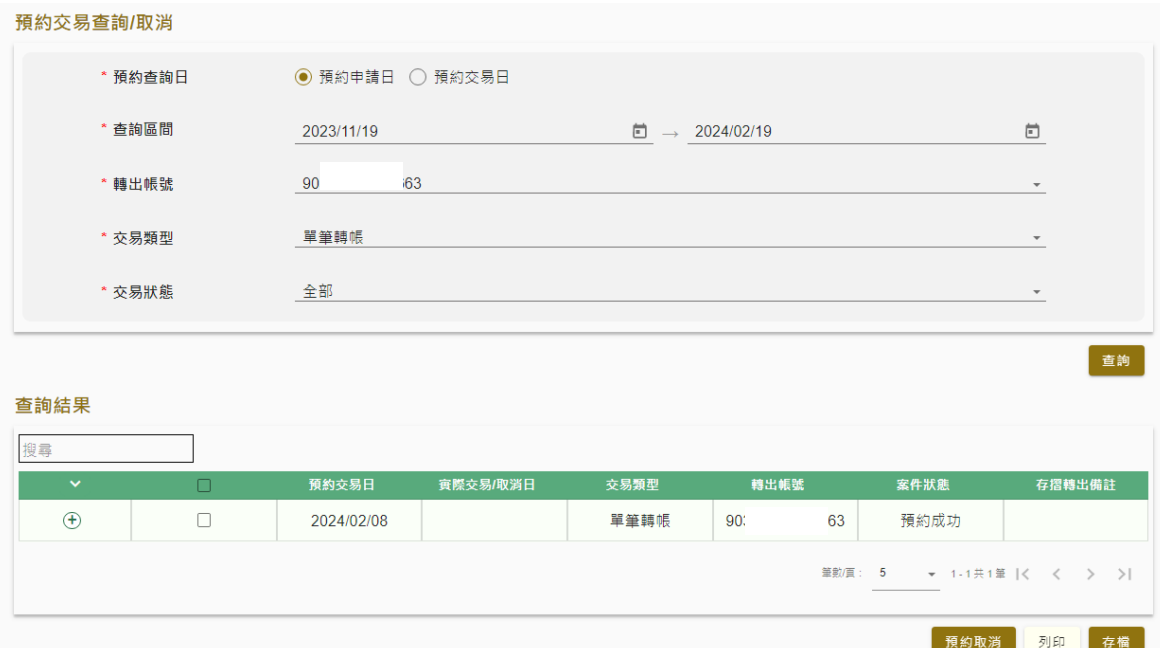

- 四、 定期存款:綜活期轉定存
	- 1. 綜合存款帳戶可透過本交易轉存定期存款。
	- 2. 點選定期存款→綜活存轉綜定存

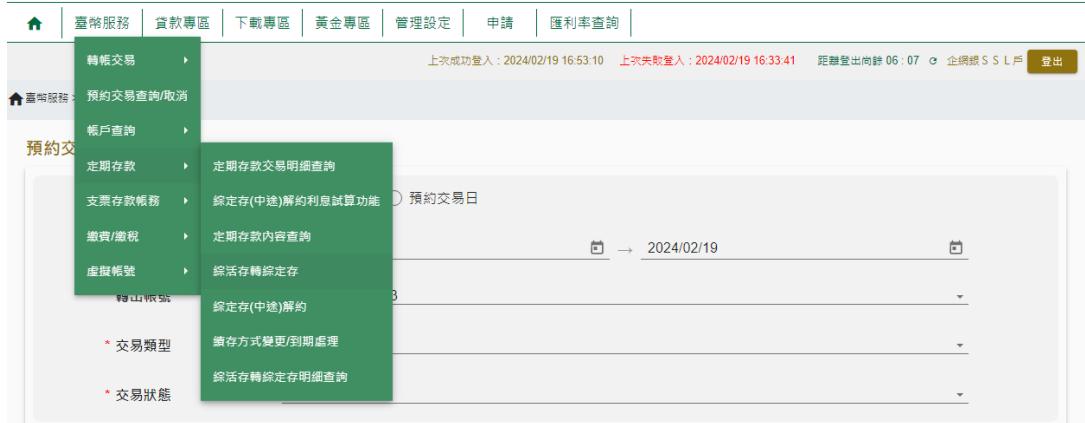

3. 選擇定存種類:定期存款(1~36 個月)、存本取息儲蓄存款(12~36 個月)

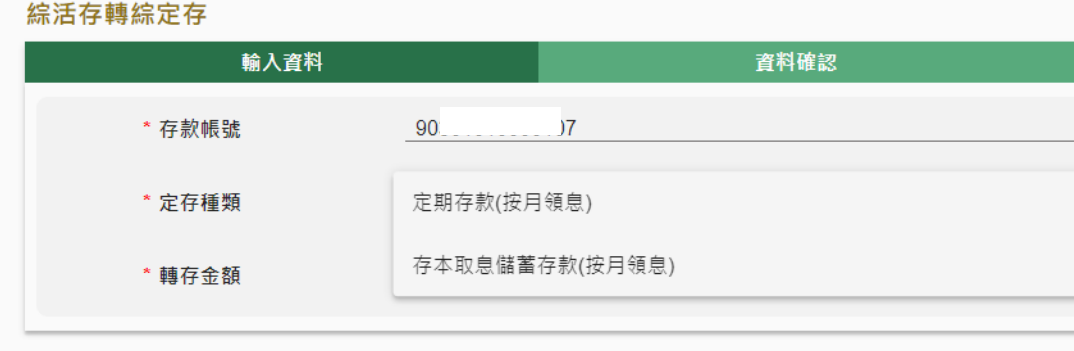

4. 輸入轉存金額、期限別、利率型態(固定、機動)、本金到期處理方式

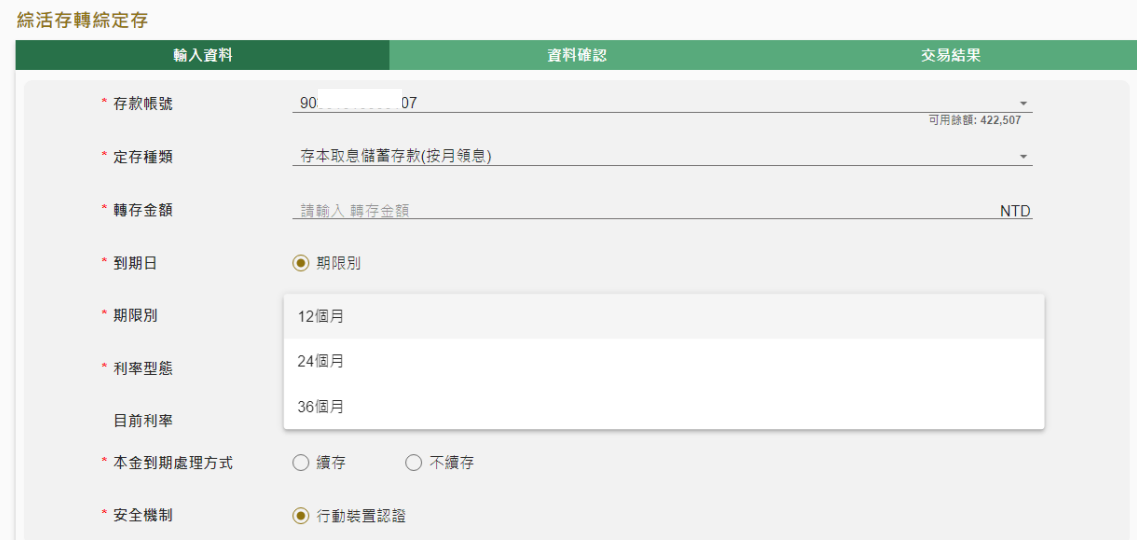

5. 系統會顯示確認頁,確認無誤後,需經行動裝置認證後,交易才算成功。

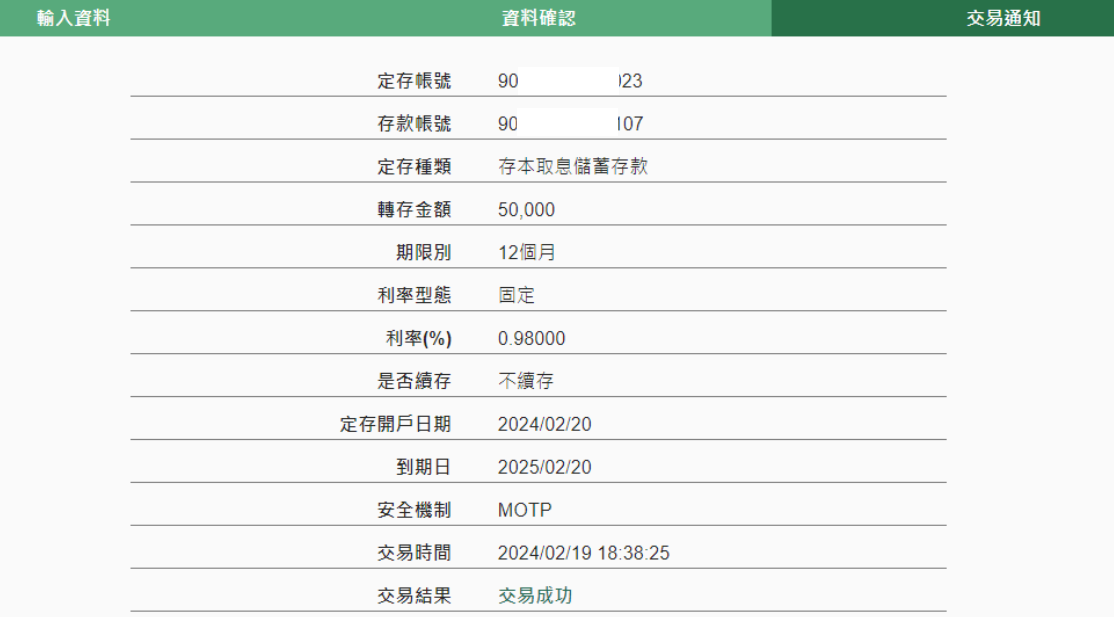

6. 查詢定期存單明細/內容 臺幣服務→定期存款→各項查詢選項

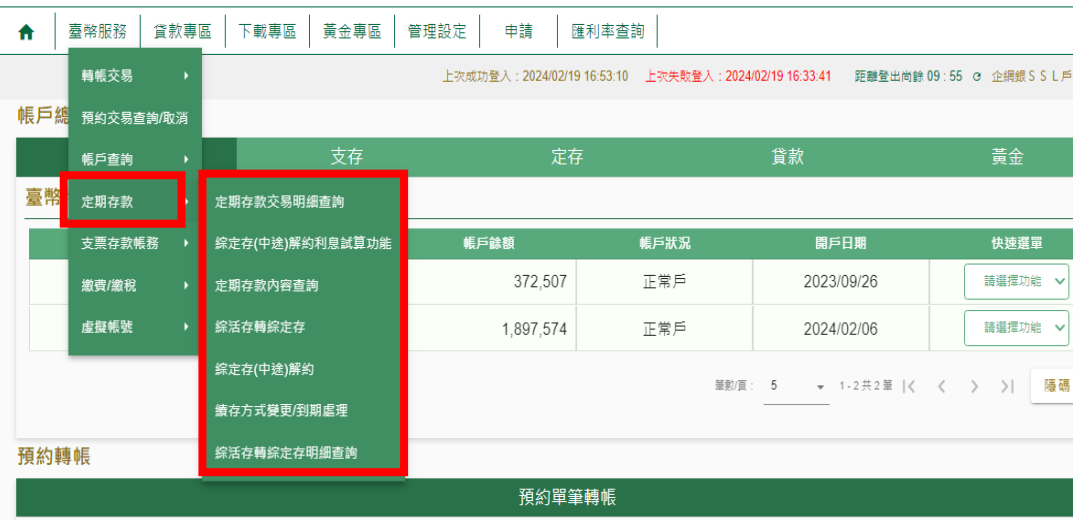

- 五、 貸款專區
	- 1. 可透過帳戶總覽→貸款選項,或貸款專區→貸款查詢,均可進行查詢作業

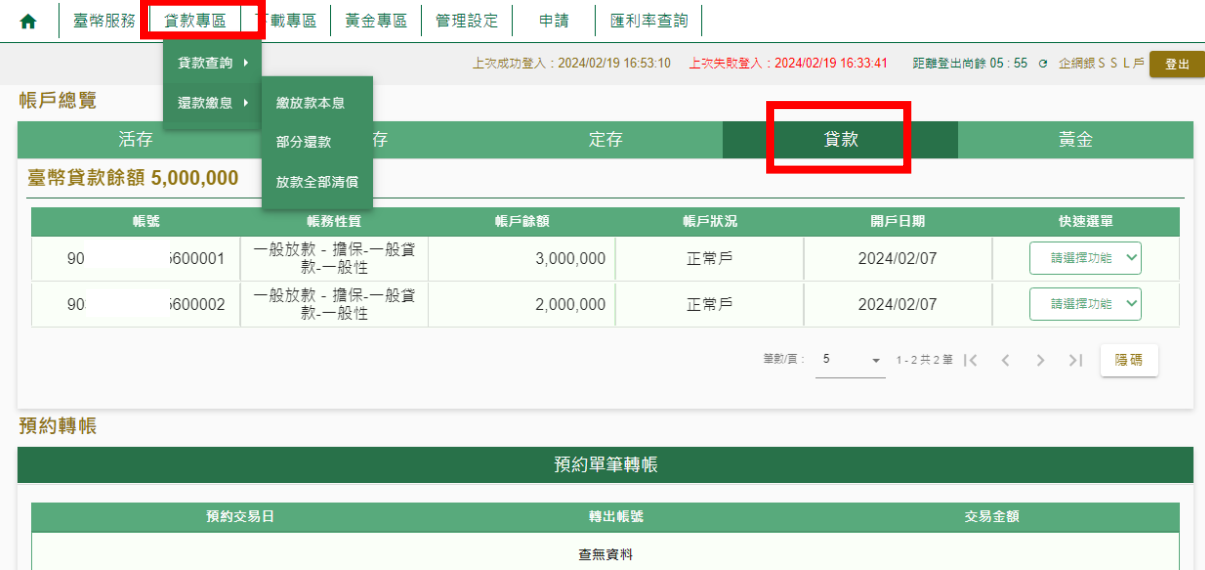

- 2. 如需繳當期本息、部分還款、全部清償時,則選擇貸款專區→還款繳息→繳放 款本息、部分還款、放款全部清償(部分還款與全部清償取決於開戶農漁會是否 開辦)
- 3. 選擇放款帳號後,系統顯示該筆資料,選擇轉出帳號後,按下確定鍵

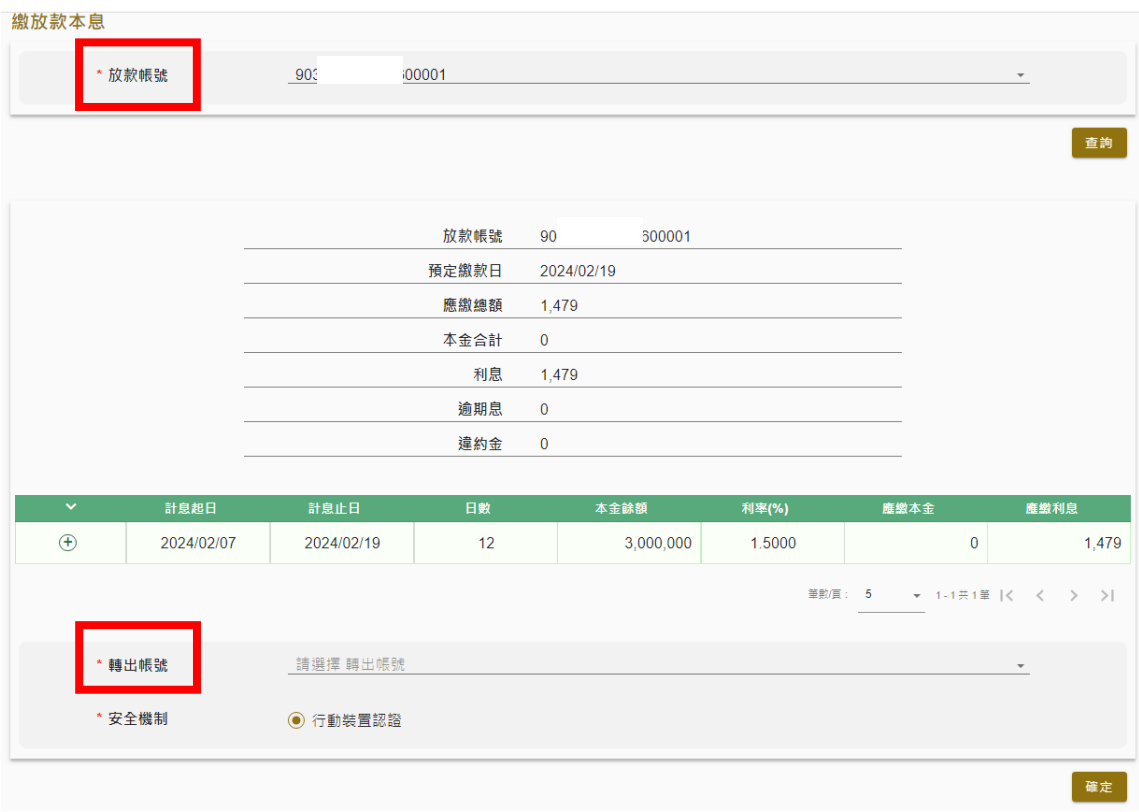

4. 系統會顯示確認頁,確認無誤經行動裝置認證後該筆交易成功。

## 六、 黃金專區

1. 如已持有黃金存摺帳戶,可直接於網路銀行或行動APP執行申購/回售交易

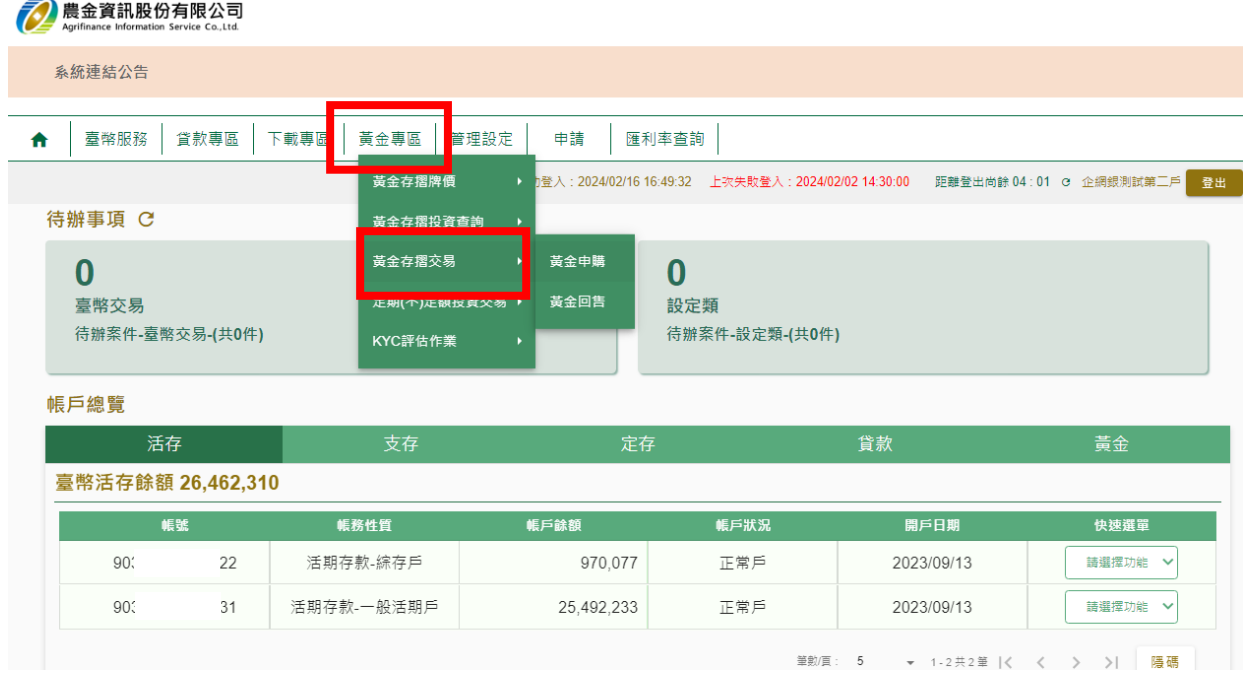

# 2. 點選黃金專區→黃金存摺交易→黃金申購/黃金回售

#### ♠ 黃金專區 > 黃金存摺交易 > 黃金申購

#### 黃金申購

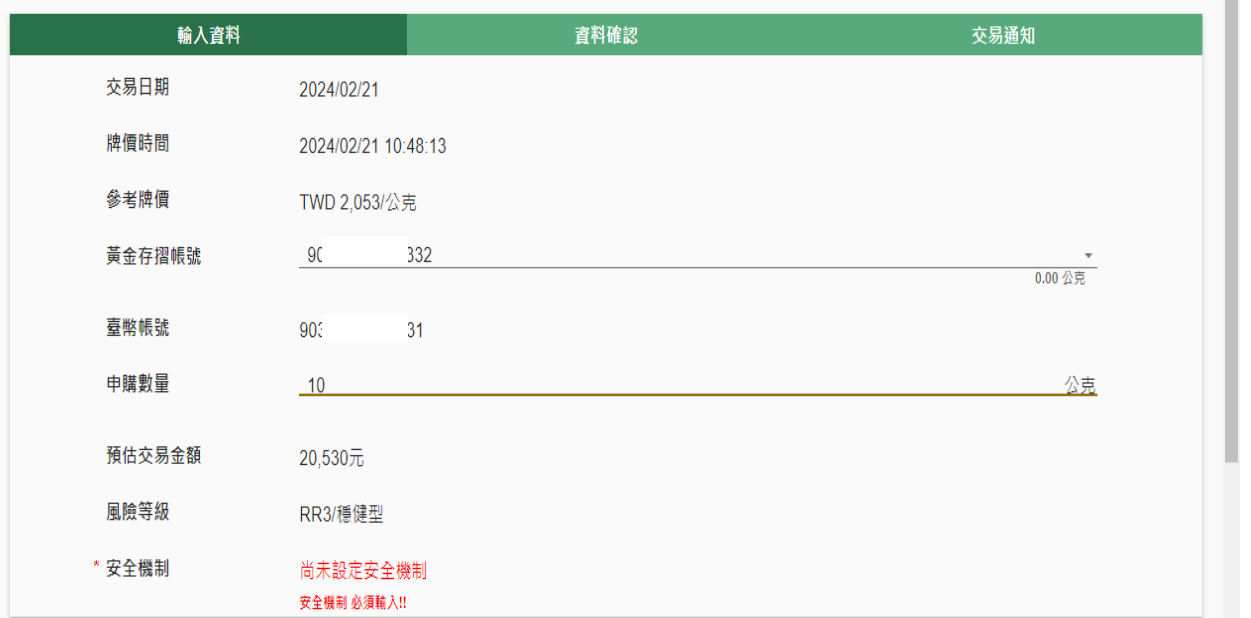

### 3. 經行動裝置認證無誤後,即完成申購或回售作業

4. 注意事項:安全機制需為行動裝置認證,若未綁定手機認證,則無法執行交易

七、 修改資料

- 1. 可修改欄位:E-MAIL 信箱、行動電話、通訊地址、聯絡電話及訊息通知方式。
- 2. 修改資料後需行動裝置認證無誤後才算成功變更。
- 3. 點選:管理設定→帳戶管理功能→公司基本資料修改

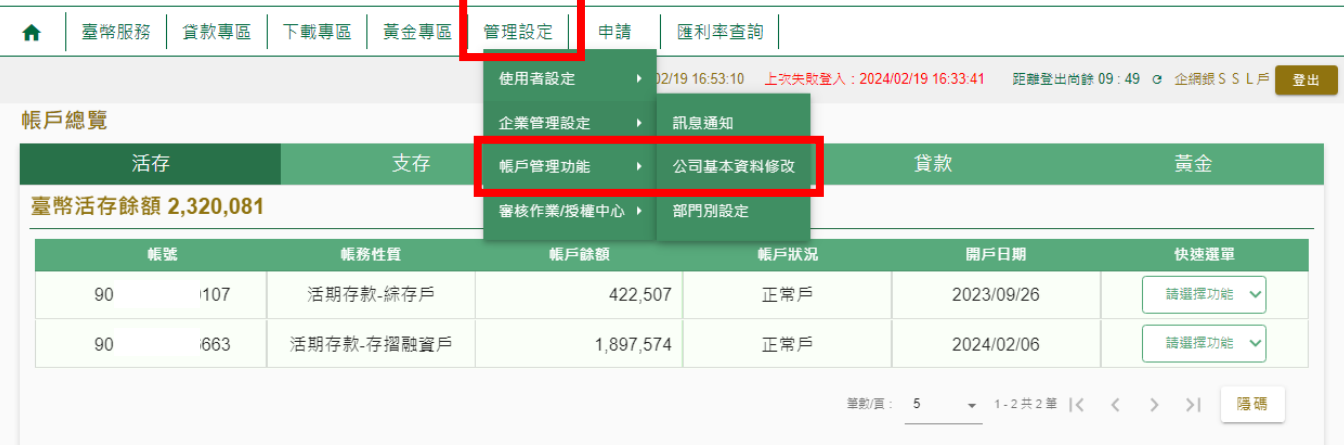

預約轉帳

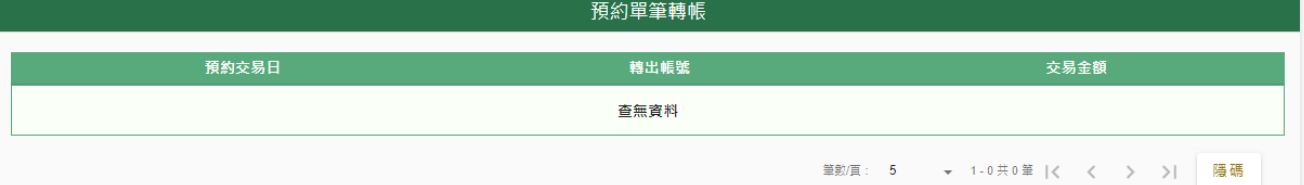

### 4. 系統會先顯示留存於金融機構的資料,將欲修改內容填於下方後按確定鍵

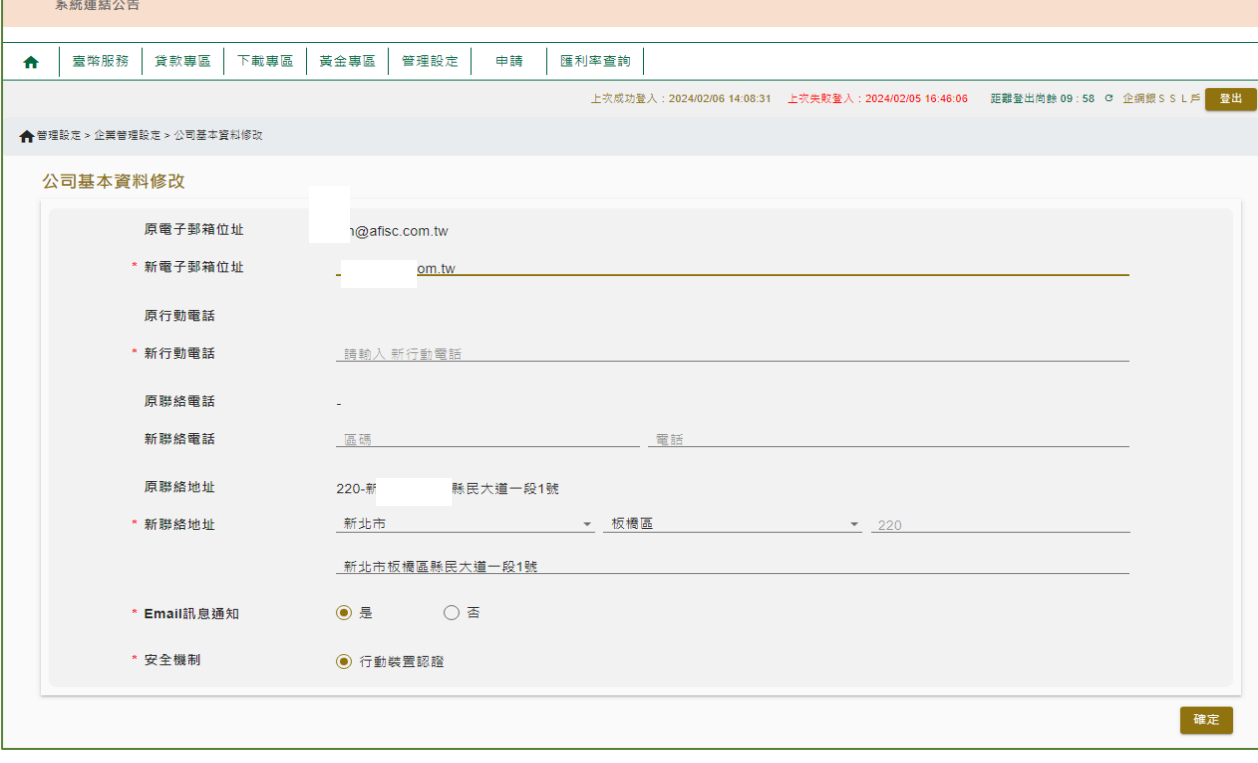

5. 系統會顯示確認頁,確認無誤後需經行動裝置認證。

**TO** 農金資訊股份有限公司

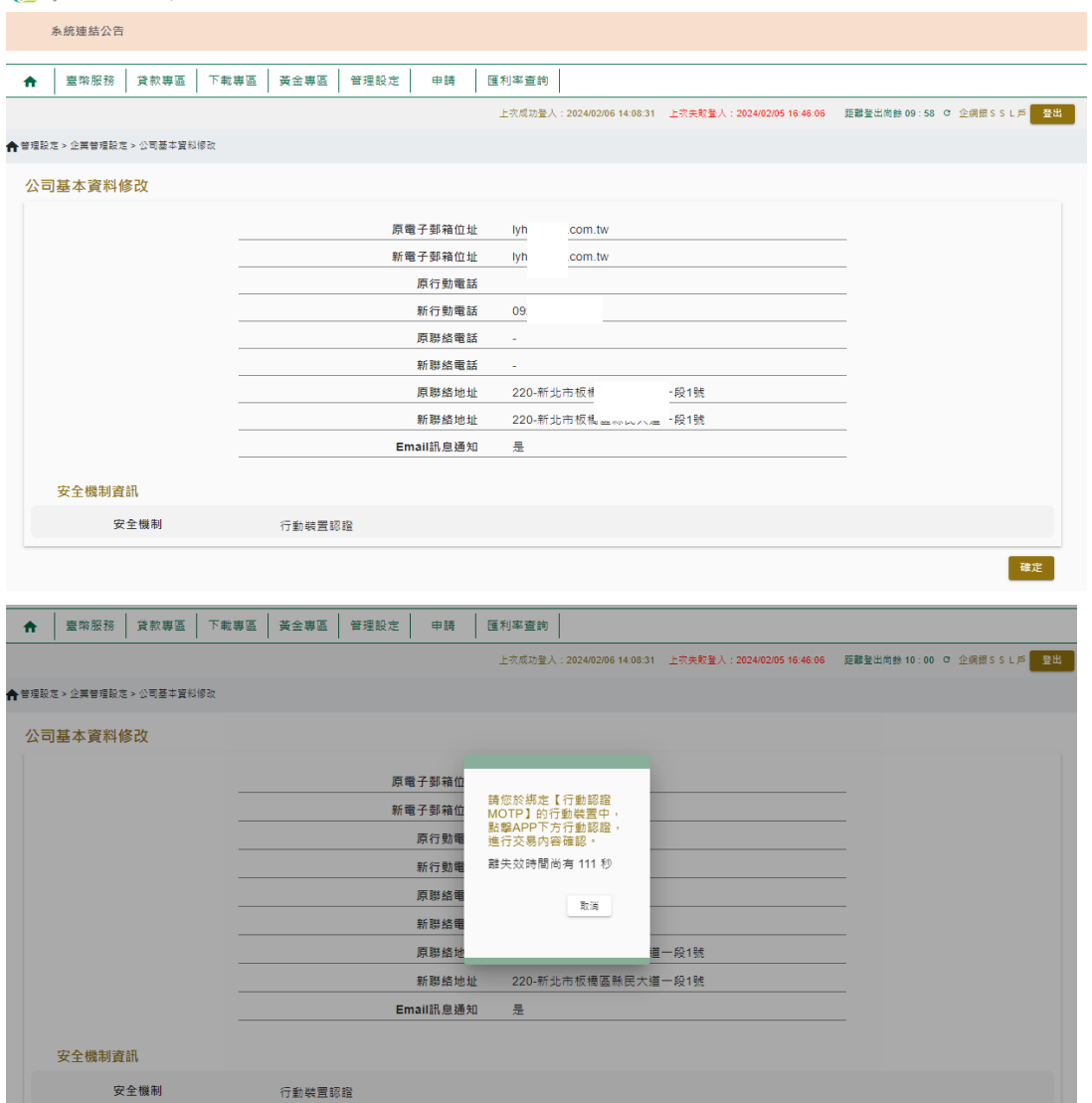

6. 認證完畢後,系統會顯示交易成功。

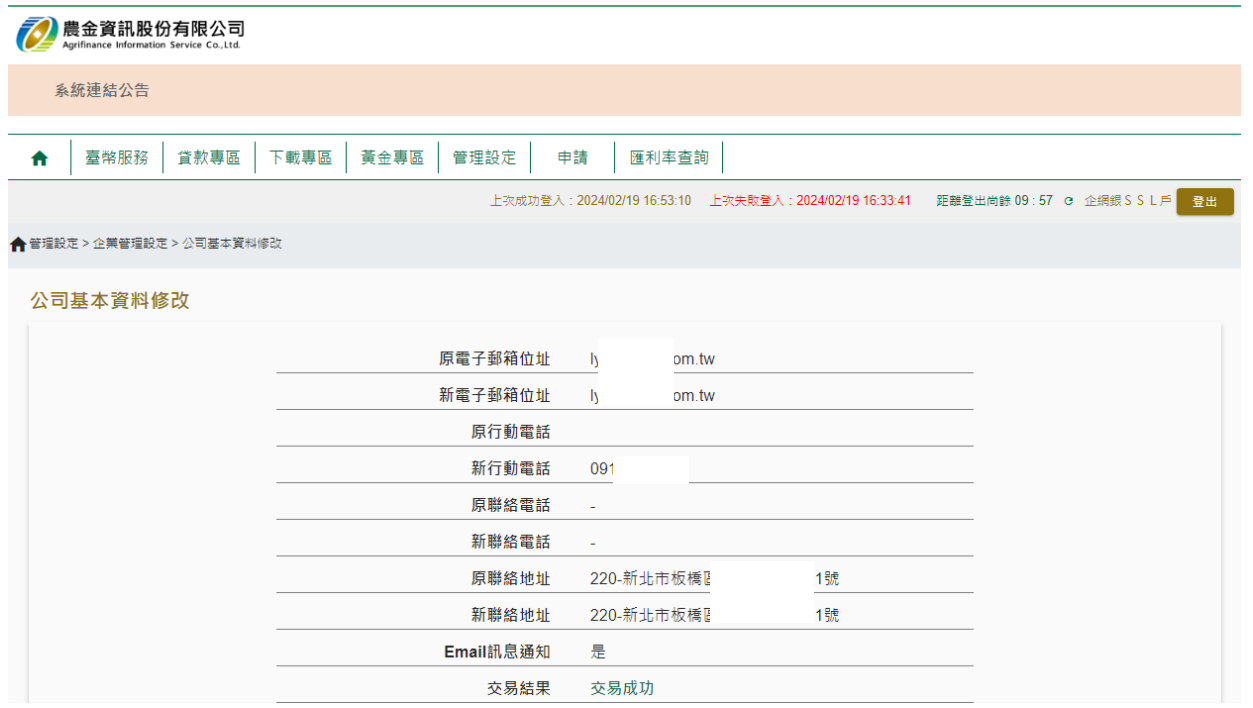

八、 透過網銀變更權限

異動帳號可執行查詢、約定轉帳或約定轉帳功能,惟需經行動裝置驗證後才算成功 1. 執行步驟: 管理設定→帳戶管理功能→約定事項總覽→變更

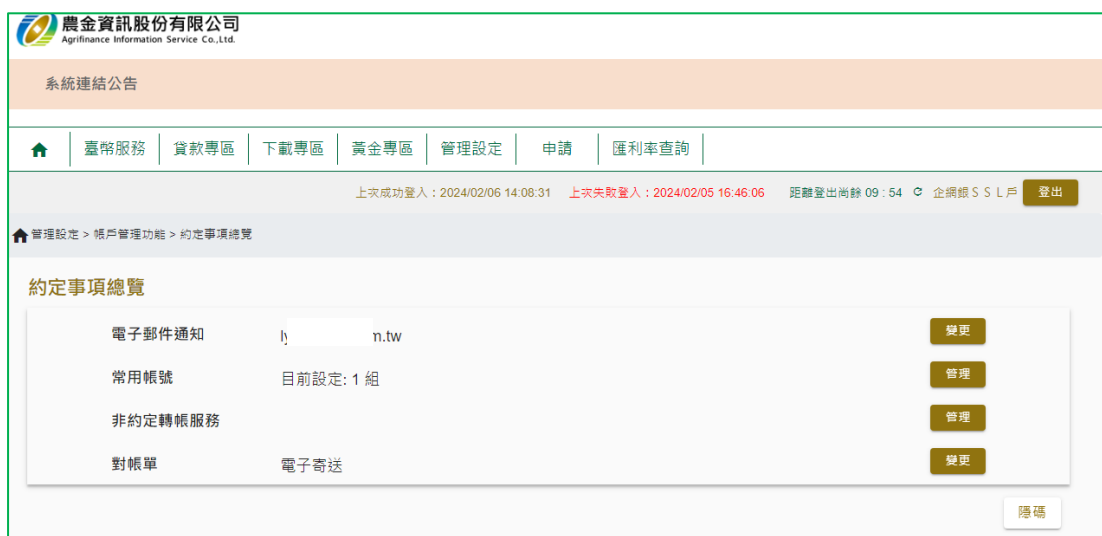

## 2. 選擇要變更的帳號後

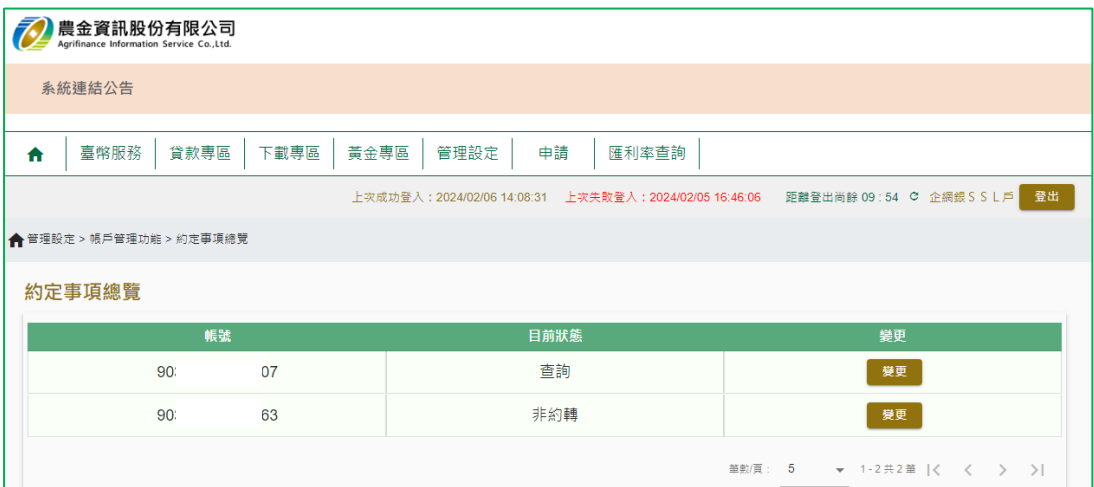

# 3. 變更未來可執行的功能

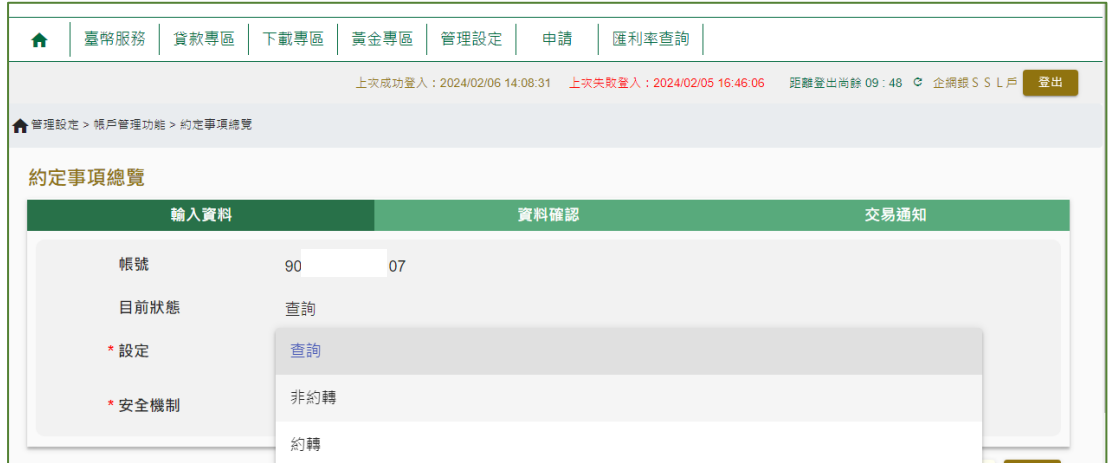

4. 系統會顯示確認頁,確認無誤經行動裝置認證後,系統即變更其權限

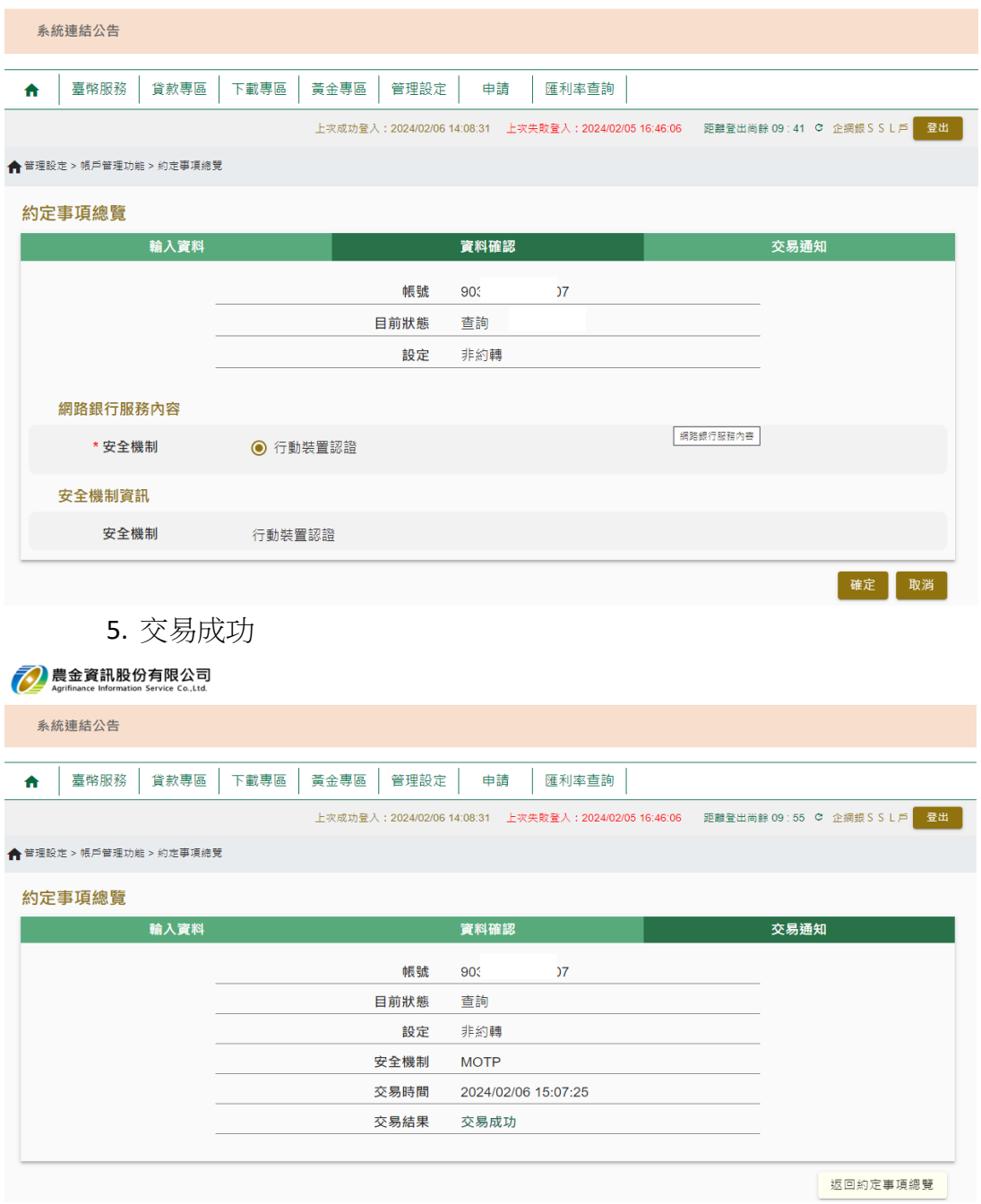

# 九、 掛失作業

# 1. 點選申請→掛失(存摺/存單/支票)選項

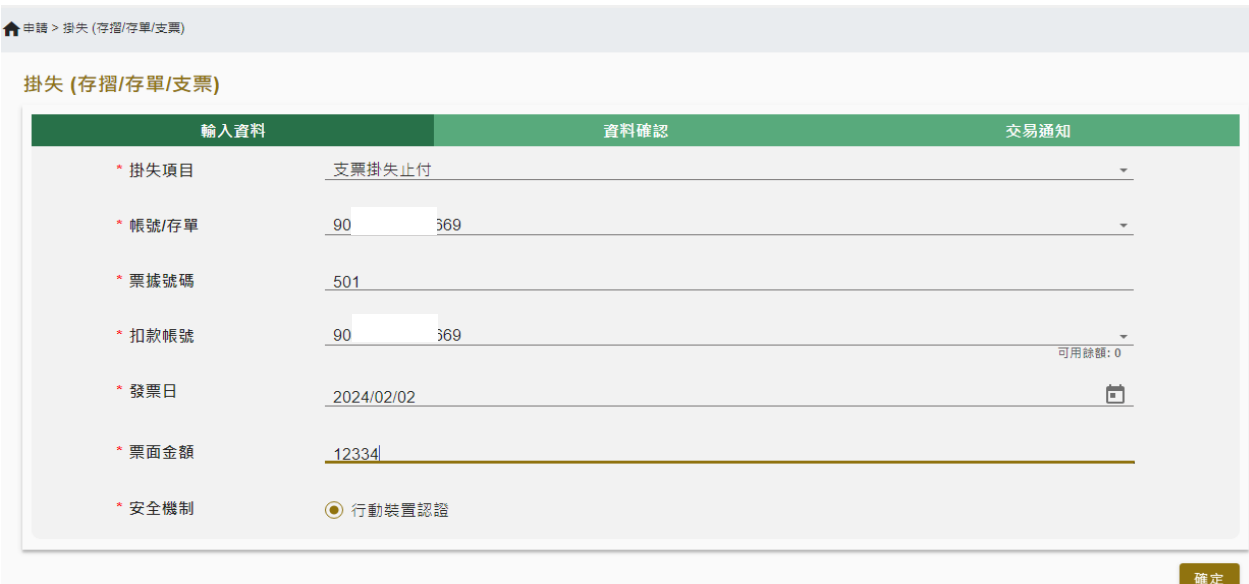

2. 確定後,系統會顯示確定頁,確認無誤經行動裝置認證後,該掛失成功。

```
合申請 > 掛失 (存摺/存單/支票)
```
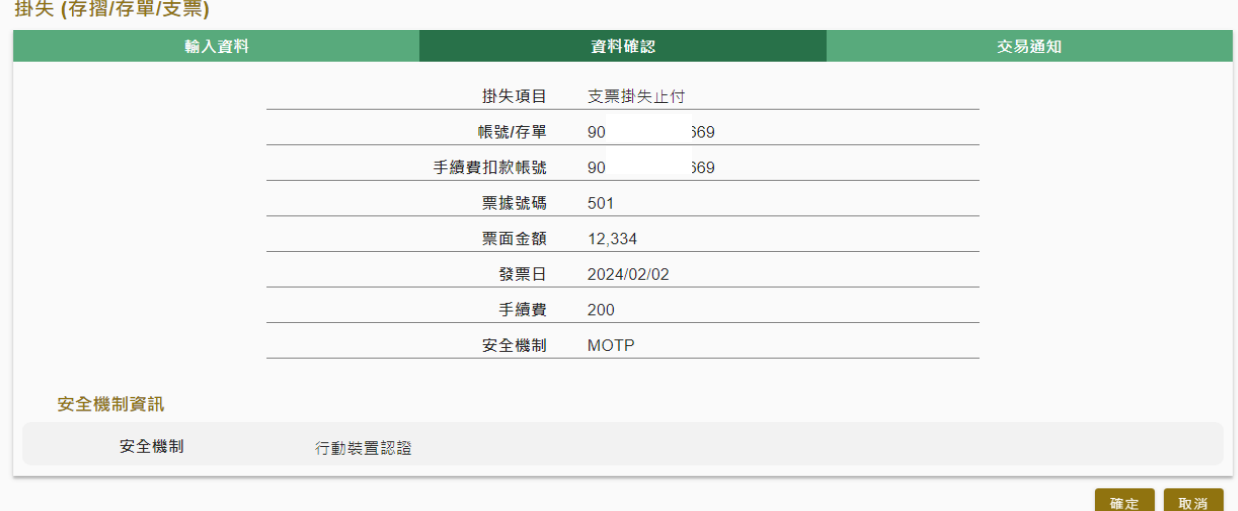

#### 掛失 (存摺/存單/支票)

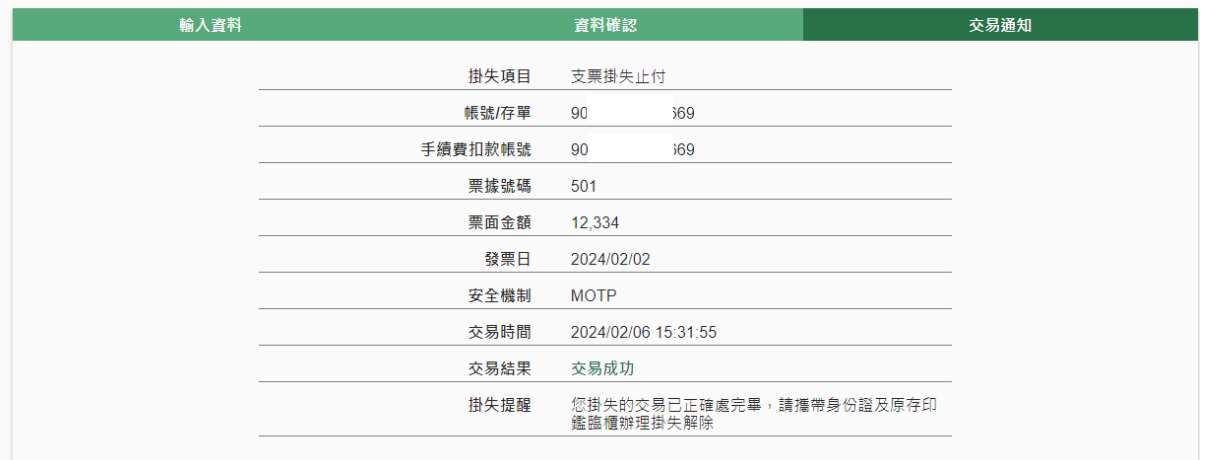

- (註1)存摺及存單掛失後,需由負責人持證件及原留印鑑至原開戶行辦理後續補發或恢 復作業。
- (註2)支票掛失僅系統進行註記,客戶需於五日內完成公示催告程序方算完成掛失作 業;如僅執行系統掛失作業,未於五日內完成後續程序,則掛失程序未完成。
- 十、 代扣繳約定\_水費、電費、新光信用卡款

1. 執行步驟: 臺幣服務→繳費/繳稅→約定代扣繳設定

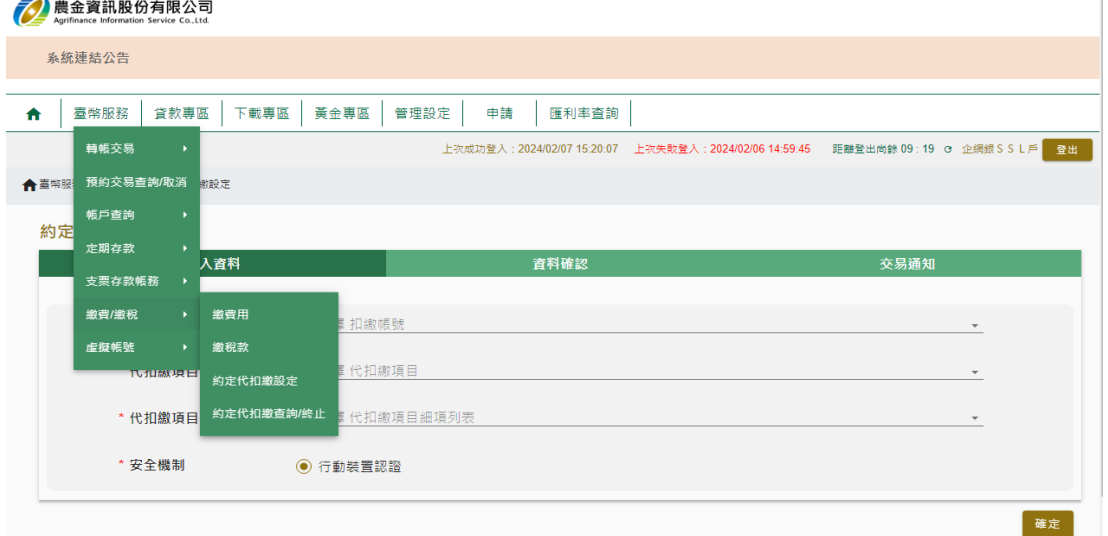

2. 選擇扣款帳號及申請代扣繳項目後,輸入細項列表及電號、水號或信用卡號 **20 農金資訊股份有限公司** 

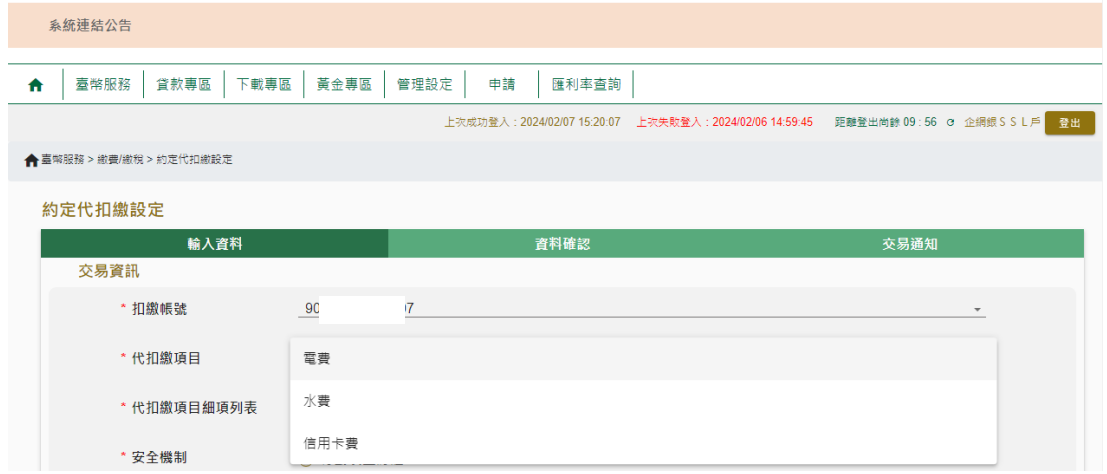

3. 確認後,系統會顯示確認頁

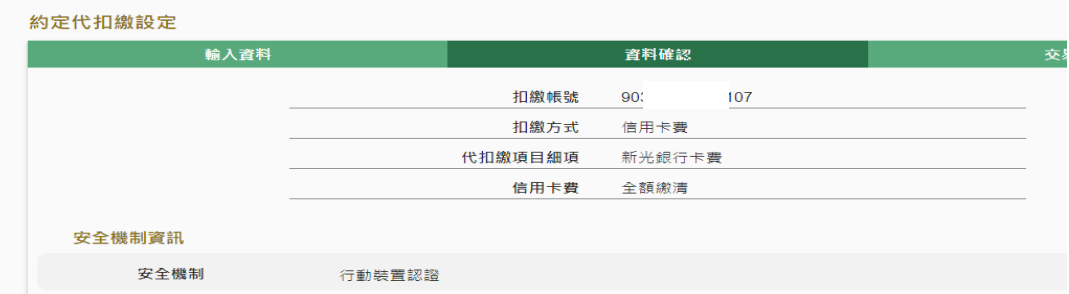

# 4. 行動裝置認證後,該筆資料申請完成,次營業日會將該申請資料提送至該機關辦理

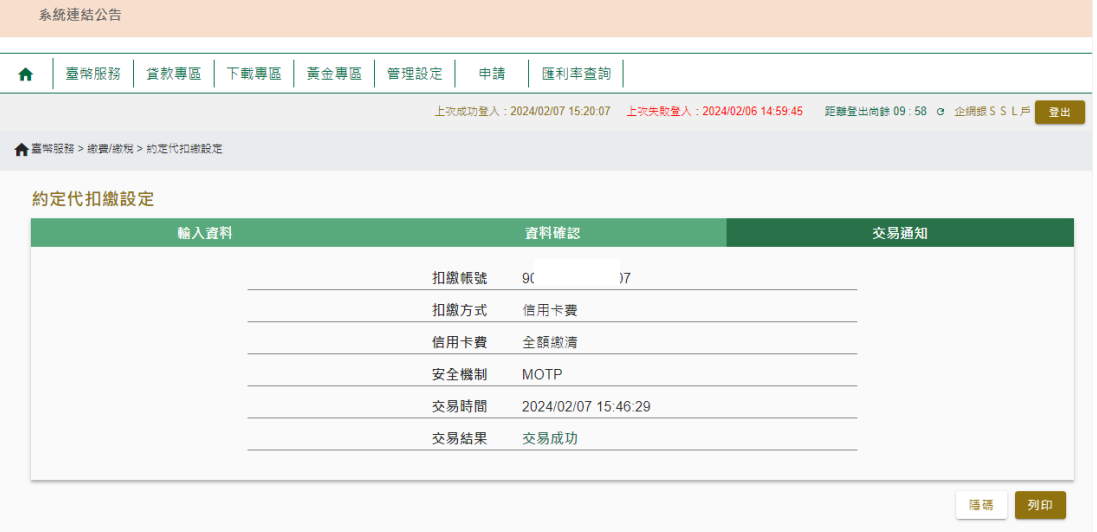

# 5. 可查詢畫面確認狀態

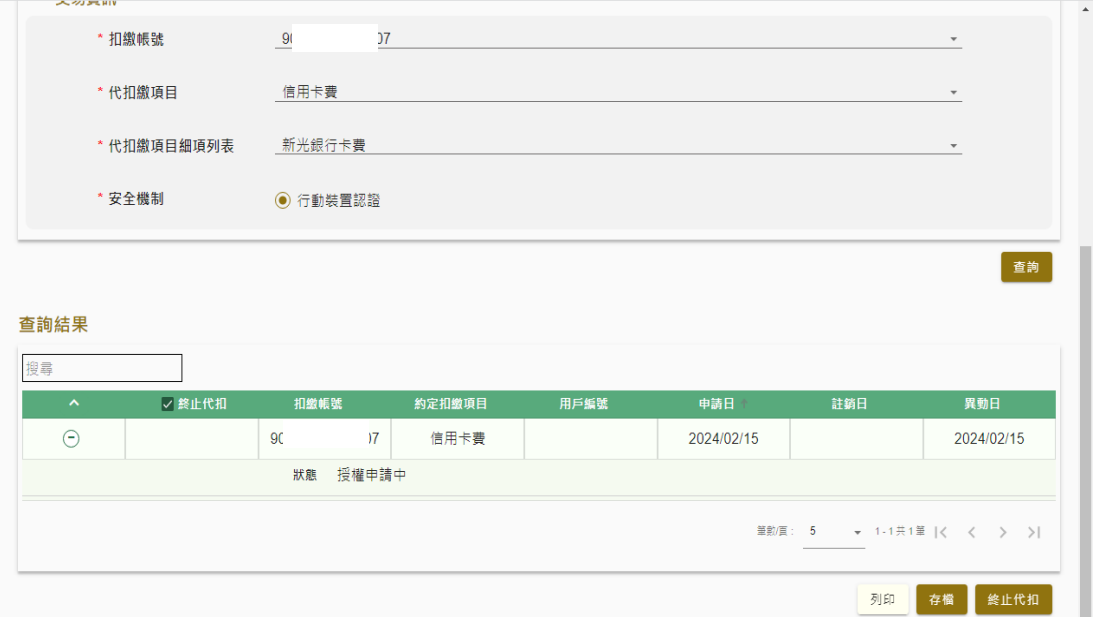

### 十一、 各查詢交易

# 1. 預約交易查詢

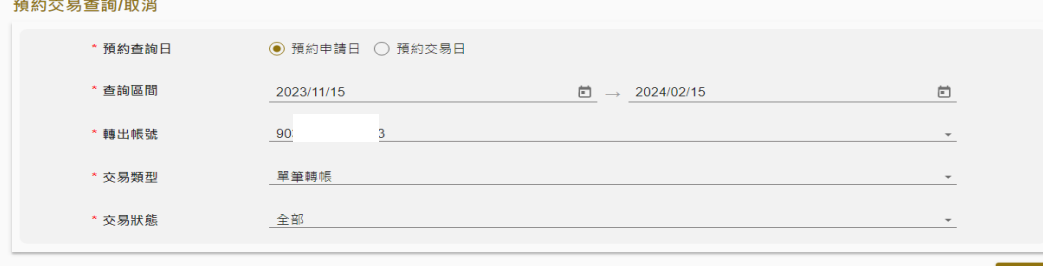

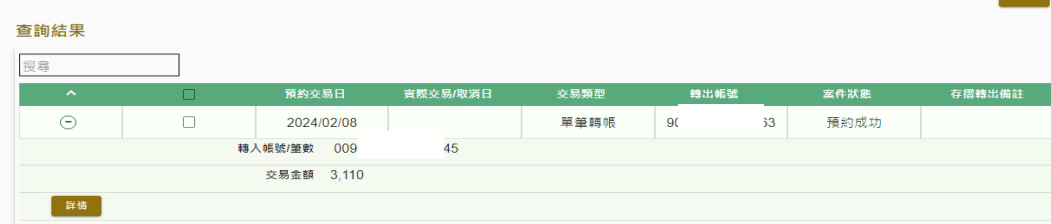

### 2. 綜轉定明細查詢

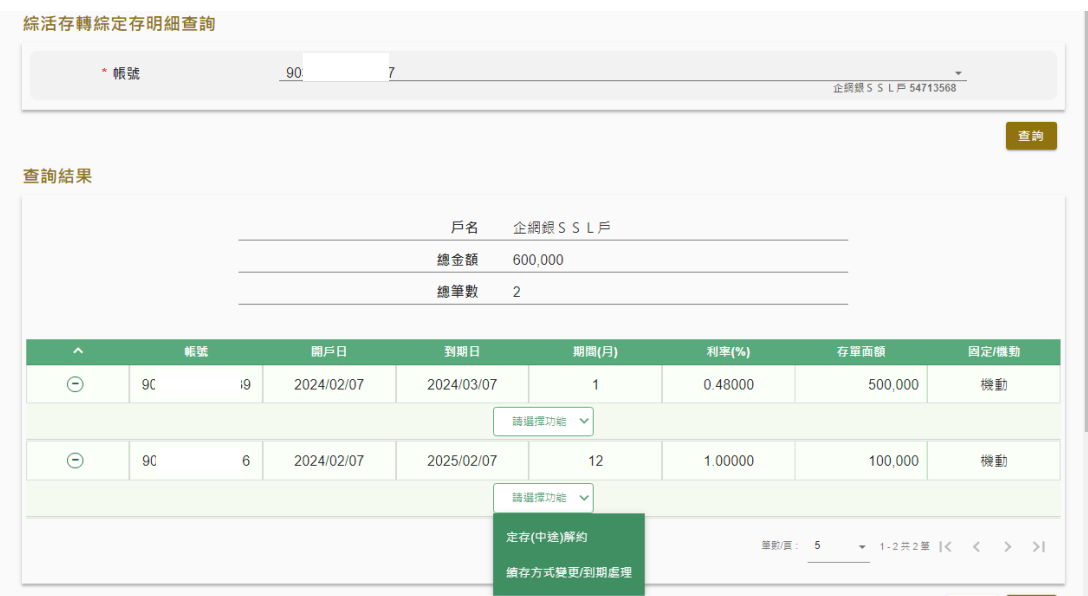

- 3. 匯入匯款查詢:臺幣服務→帳戶查詢→匯入匯款查詢
- ▲ 萬幣服務 當款專區 下載專區 黃金專區 管理設定 中請 進利率查詢

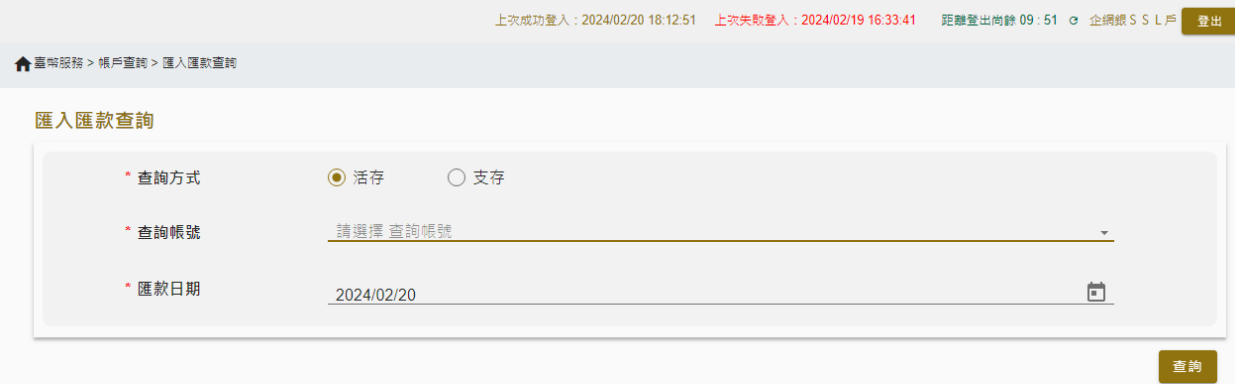

4. 其他查詢:臺幣服務-→帳戶查詢

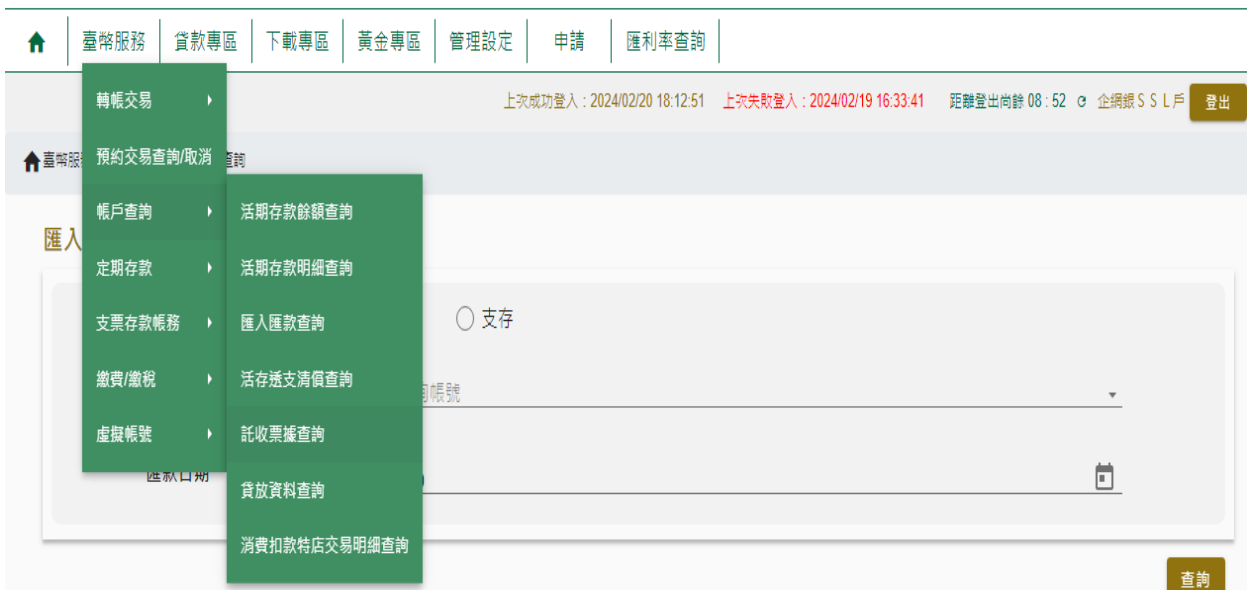

(1) 活期餘額查詢:臺幣服務-→活期存款餘額查詢

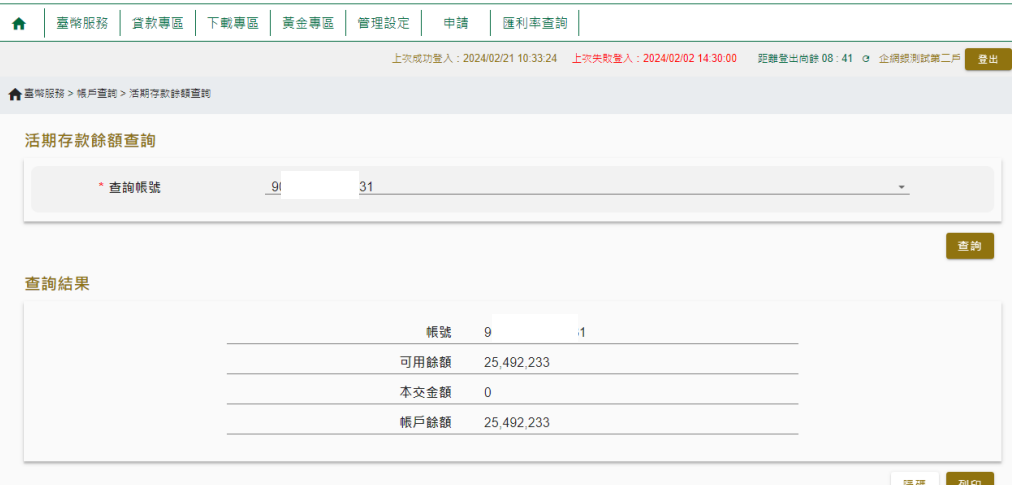

(2) 活期存款明細查詢

輸入查詢條件後按查詢鍵,系統會顯示出交易明細 點選⊕後,系統會顯示餘額及備註欄位 為使使用者容易閱讀,故每頁顯示5筆交易,如筆數逾5筆以上,請使用 下方的左/右鍵進行跳頁作業

查詢

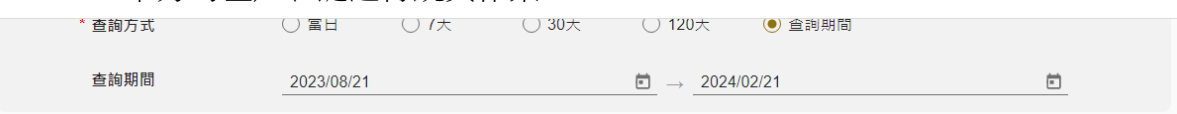

#### 查詢結果

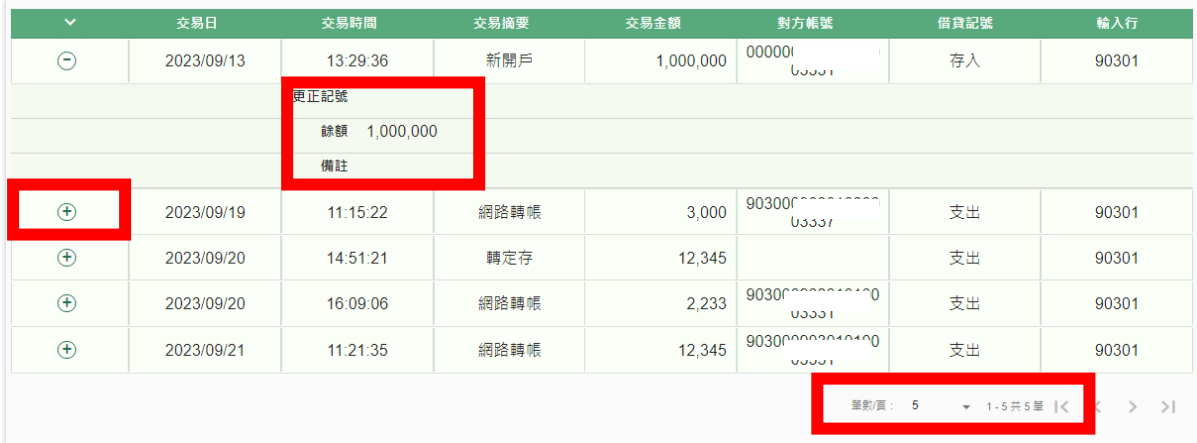

5. 定期存款查詢: 臺幣服務-→定期存款→各項定期查詢

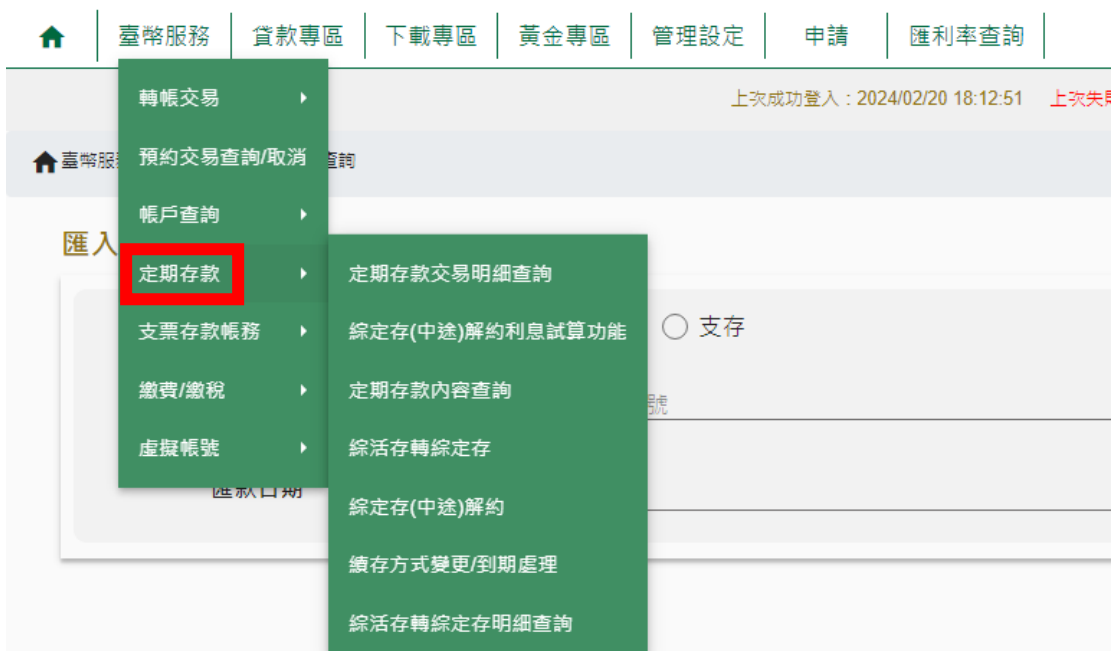

6. 支票存款帳務查詢:臺幣服務→支票存款帳務→各項支票查詢

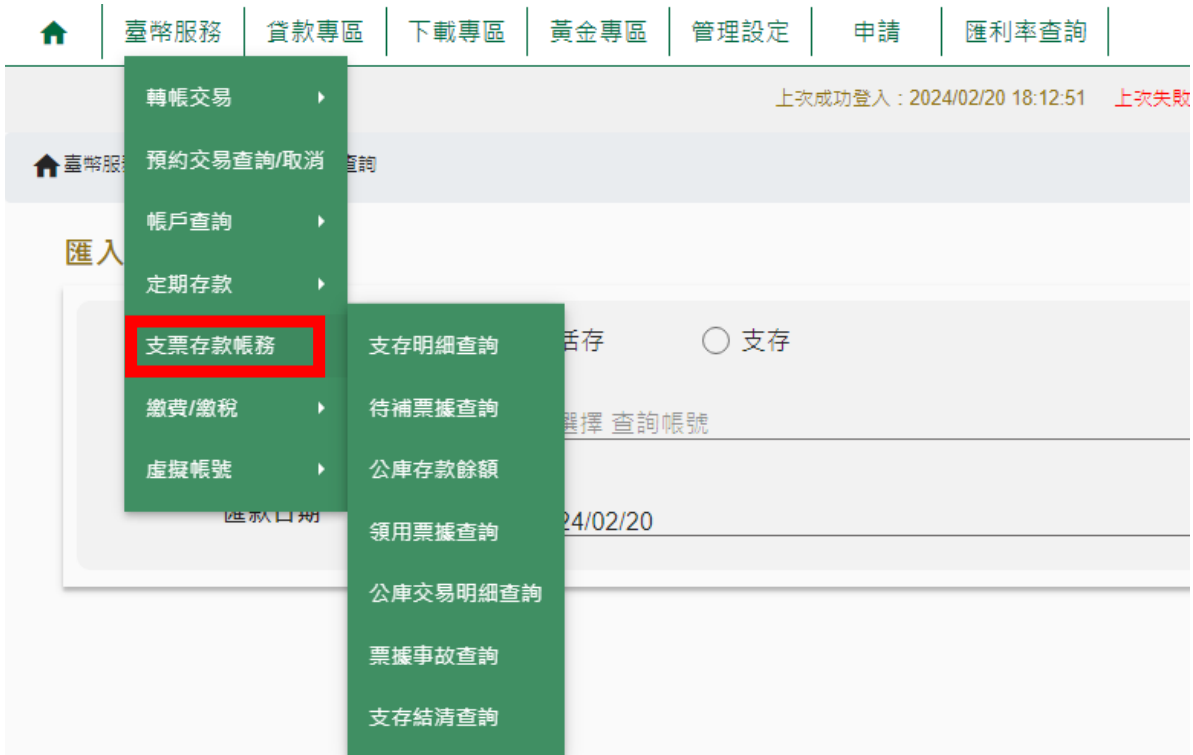